## **SONY**

# **LCD Video Projector**

Operating Instructions \_\_\_\_\_\_\_\_\_\_\_\_\_\_\_\_\_\_\_\_\_\_\_\_\_\_\_\_\_\_\_\_\_\_\_**GB**

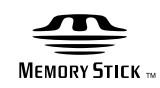

# **VPL-HS1**

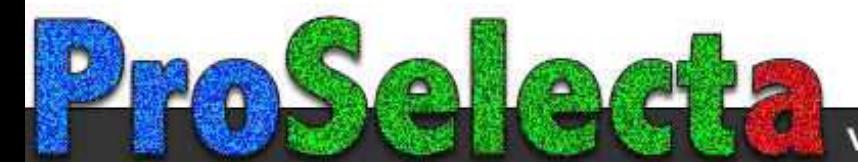

#### **WARNING**

**To prevent fire or shock hazard, do not expose the unit to rain or moisture.**

**To avoid electrical shock, do not open the cabinet. Refer servicing to qualified personnel only.** 

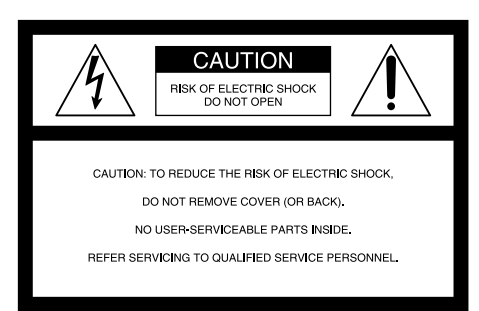

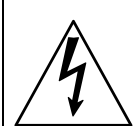

This symbol is intended to alert the user to the presence of uninsulated "dangerous voltage" within the product's enclosure that may be of sufficient magnitude to constitute a risk of electric shock to persons.

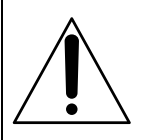

This symbol is intended to alert the user to the presence of important operating and maintenance (servicing) instructions in the literature accompanying the appliance.

#### **For the customers in the USA**

If you have any questions about this product, you may contact: Sony Electronics Inc.4-085-330-**13**(1)Attn: Business Information Center (BIC) 12451 Gateway Boulevard Ft. Myers, Florida 33913 Telephone No.: 800-686-7669 The number below is for FCC related matters only.

#### **Declaration of Conformity**

Trade Name: SONY Model No.: VPL-HS1 Responsible Party: Sony Electronics Inc. Address: 680 Kinderkamack Road, Oradell NJ 07649 U.S.A. Telephone No.: 201-930-6972

This device complies with Part 15 of the FCC Rules. Operation is subject to the following two conditions: (1) This device may not cause harmful interference, and (2) this device must accept any interference received, including interference that may cause undesired operation.

This equipment has been tested and found to comply with the limits for a Class B digital device, pursuant to Part 15 of the FCC Rules. These limits are designed to provide reasonable protection against harmful interference in a residential installation. This equipment generates, uses, and can radiate radio frequency energy and, if not installed and used in accordance with the instructions, may cause harmful interference to radio communications. However, there is no guarantee that interference will not occur in a particular installation. If this equipment does cause harmful interference to radio or television reception, which can be determined by turning the equipment off and on, the user is encouraged to try to correct the interference by one or more of the following measures:

- Reorient or relocate the receiving antenna.
- Increase the separation between the equipment and receiver.
- Connect the equipment into an outlet on a circuit different from that to which the receiver is connected.
- Consult the dealer or an experienced radio/TV technician for help.

You are cautioned that any changes or modifications not expressly approved in this manual could void your authority to operate this equipment.

#### **For the customers in Canada**

This Class B digital apparatus complies with Canadian ICES-003.

#### **Voor de klanten in Nederland**

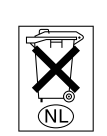

Gooi de batterij niet weg maar lever deze in als klein chemisch afval (KCA).

The socket-outlet should be installed near the equipment and be easily accessible.

# **Table of Contents**

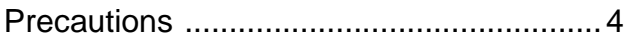

#### **[Connections and Preparations](#page-4-0)**

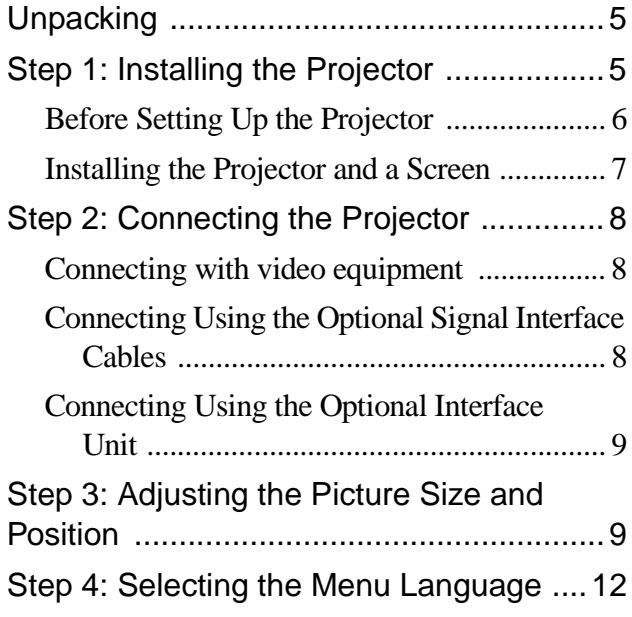

#### **[Projecting](#page-13-0)**

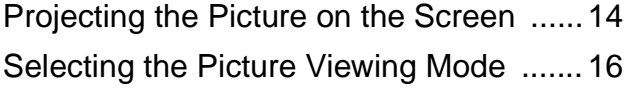

#### **[Using the Menus](#page-16-0)**

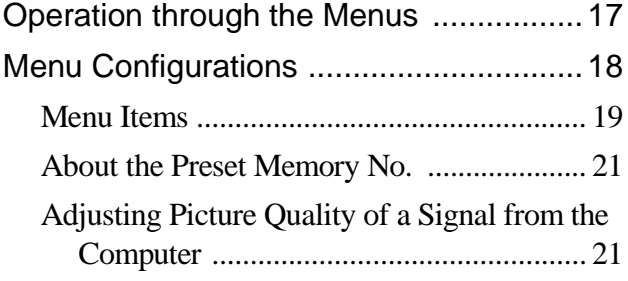

#### **[Using a "Memory Stick"](#page-21-0)**

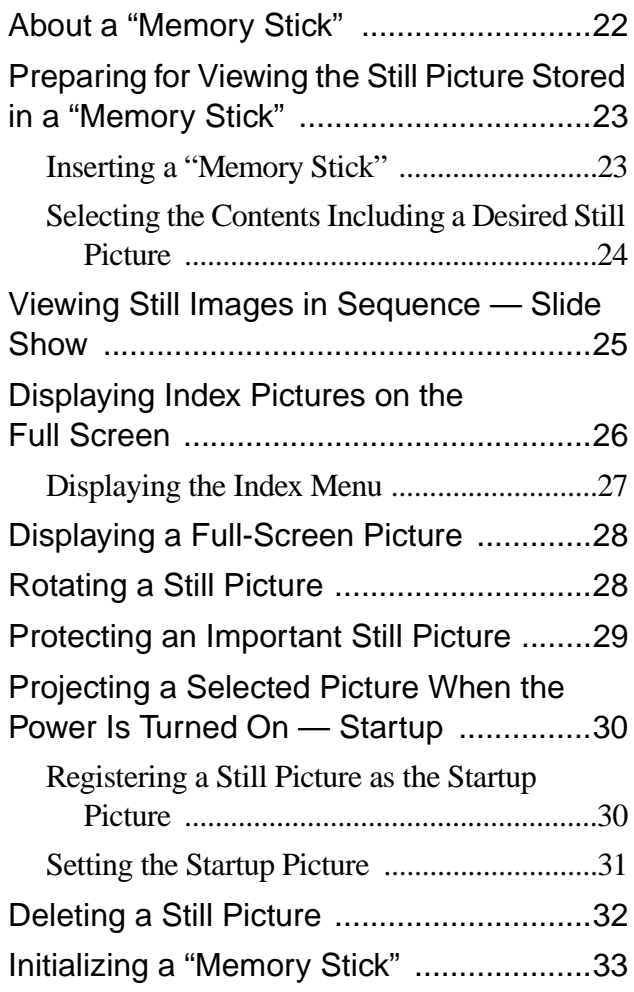

#### **[Others](#page-33-0)**

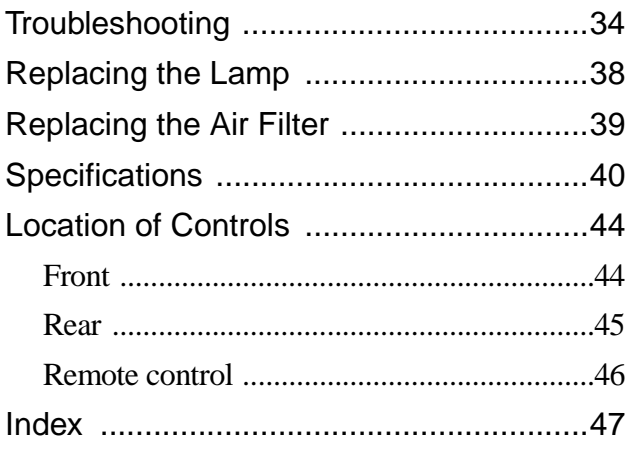

# <span id="page-3-0"></span>**Precautions**

#### **On safety**

- Check that the operating voltage of your unit is identical with the voltage of your local power supply.
- Should any liquid or solid object fall into the cabinet, unplug the unit and have it checked by qualified personnel before operating it further.
- Unplug the unit from the wall outlet if it is not to be used for several days.
- To disconnect the cord, pull it out by the plug. Never pull the cord itself.
- The wall outlet should be near the unit and easily accessible.
- The unit is not disconnected to the AC power source (mains) as long as it is connected to the wall outlet, even if the unit itself has been turned off.
- Do not look into the lens while the lamp is on.
- Do not place your hand or objects near the ventilation holes. The air coming out is hot.

#### **On preventing internal heat build-up**

After you turn off the power with the  $1/\sqrt{2}$  (on/ standby) switch, do not disconnect the unit from the wall outlet while the cooling fan is still running.

#### **Caution**

The projector is equipped with ventilation holes (intake) and ventilation holes (exhaust). Do not block or place anything near these holes, or internal heat build-up may occur, causing picture degradation or damage to the projector.

#### **On repacking**

Save the original shipping carton and packing material; they will come in handy if you ever have to ship your unit. For maximum protection, repack your unit as it was originally packed at the factory.

# **Connections and**  Connections and Preparations **Preparations**

#### <span id="page-4-0"></span>**Connections and Preparations**

This section describes how to install the projector and screen, how to connect the equipment from which you want to project the picture, etc.

<span id="page-4-4"></span><span id="page-4-1"></span>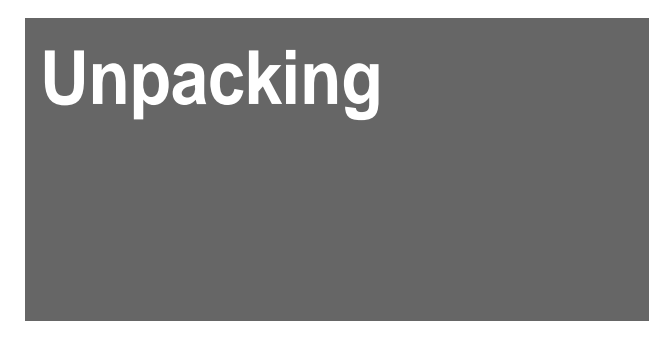

Check the carton to make sure it contains the following items:

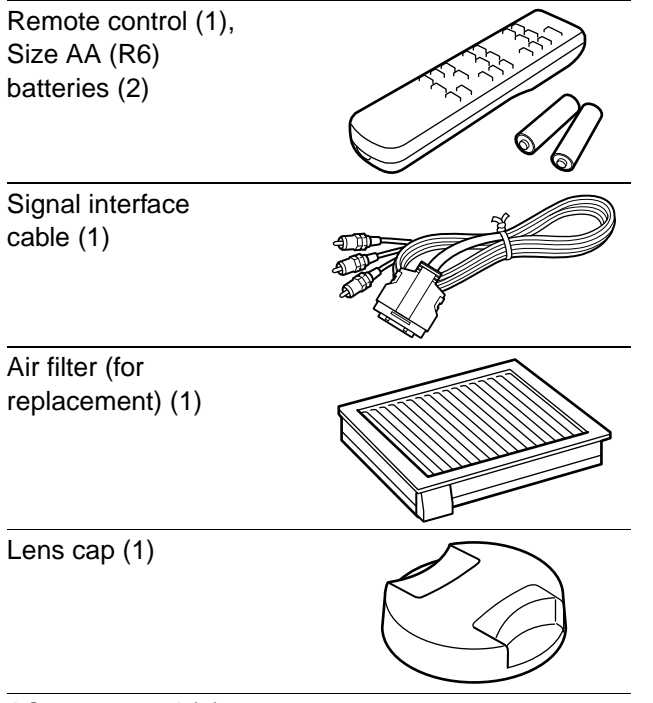

AC power cord (1) Operating Instructions (1)

#### <span id="page-4-3"></span>**Inserting the batteries into the remote control**

**Insert the batteries** E **side first as shown in the illustration. Inserting them forcibly or with the polarities reversed may cause a short circuit and may generate heat.**

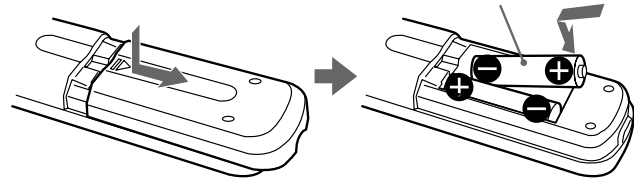

# <span id="page-4-2"></span>**Step 1: Installing the Projector**

You can obtain good picture quality even when you project the picture from the side of the screen ("SIDE SHOT") ( $\circledast$  [page 7\).](#page-6-0) You can enjoy home entertainment with this projector in various situations.

#### **Enjoying home theater**

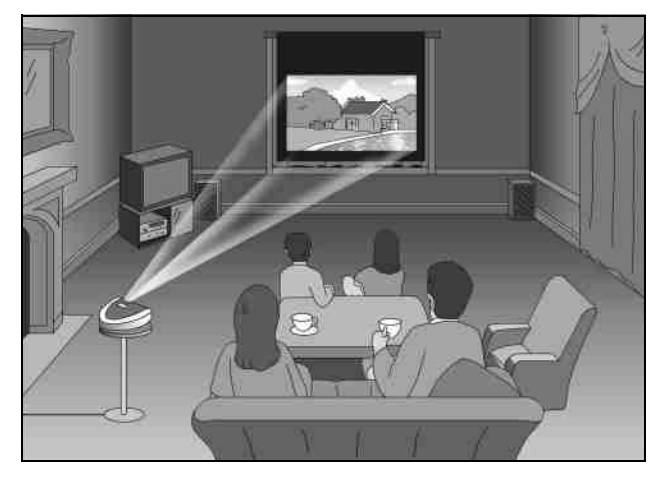

#### **Enjoying video games on a large screen**

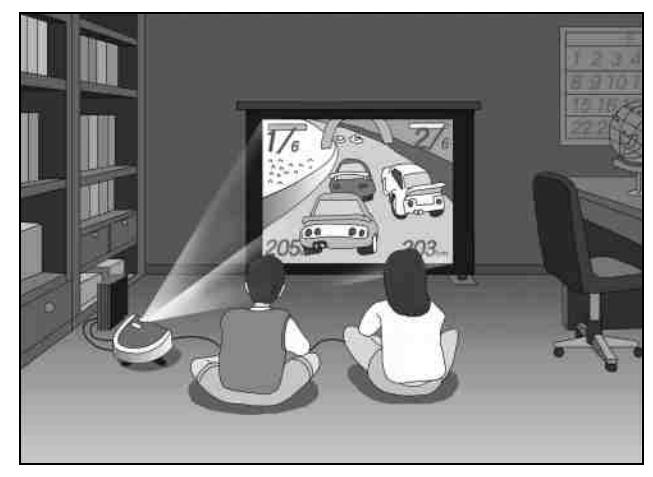

#### **Watching sports, etc. with your company**

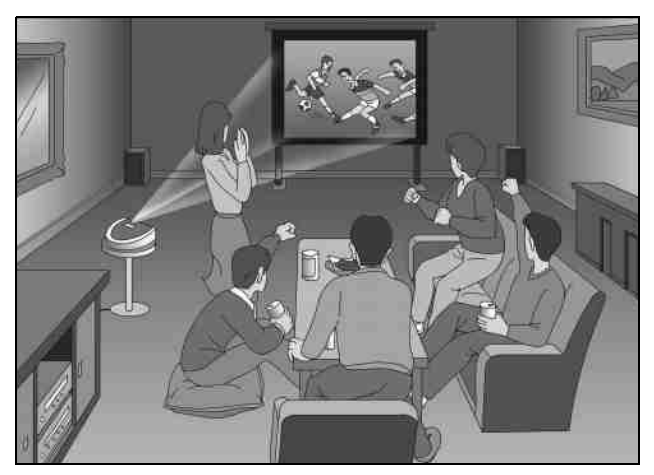

**Viewing images, recorded by a digital camera and stored in the "Memory Stick," on a large screen**

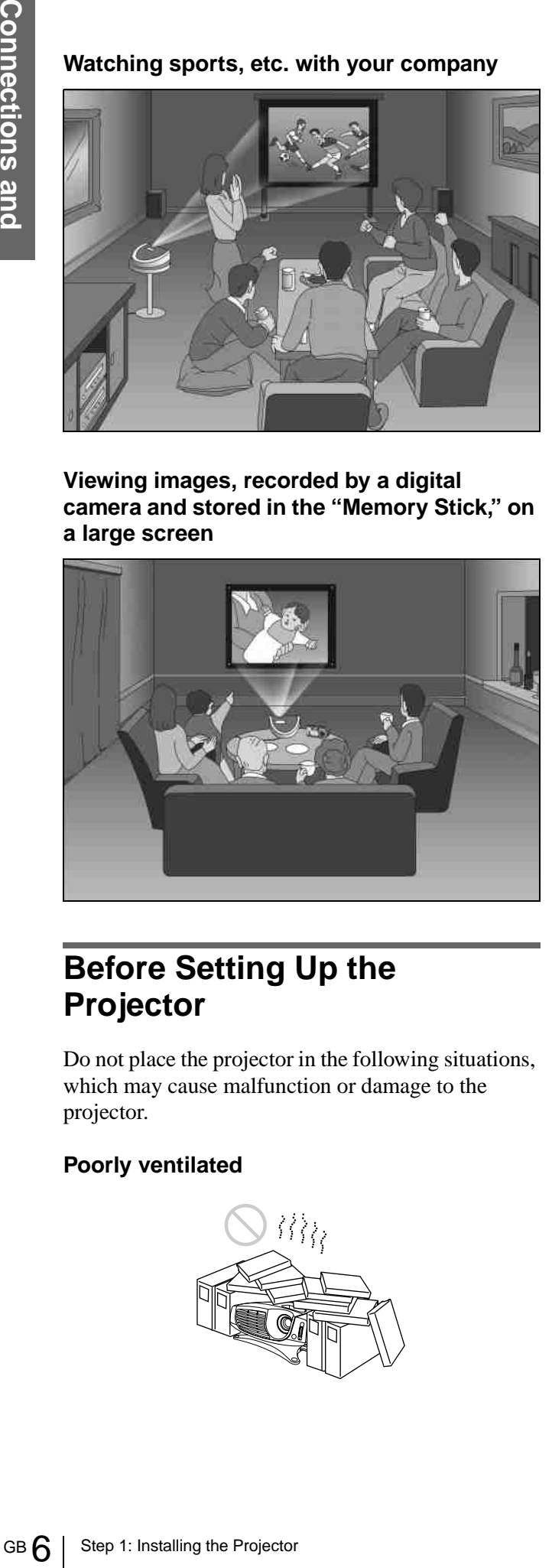

#### <span id="page-5-0"></span>**Before Setting Up the Projector**

Do not place the projector in the following situations, which may cause malfunction or damage to the projector.

#### **Poorly ventilated**

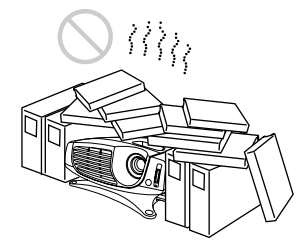

#### **Highly heated and humid**

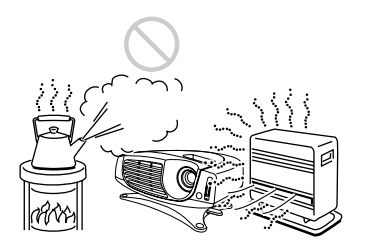

#### **Very dusty and extremely smoky**

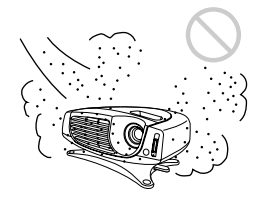

Do not use the projector under the following conditions.

**Tilting the unit out of the range of the adjuster setting**

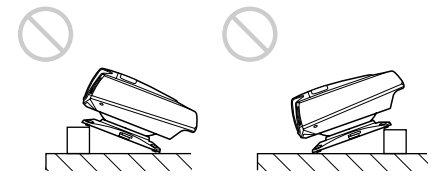

#### <span id="page-5-1"></span>**Blocking the ventilation holes**

<span id="page-5-2"></span>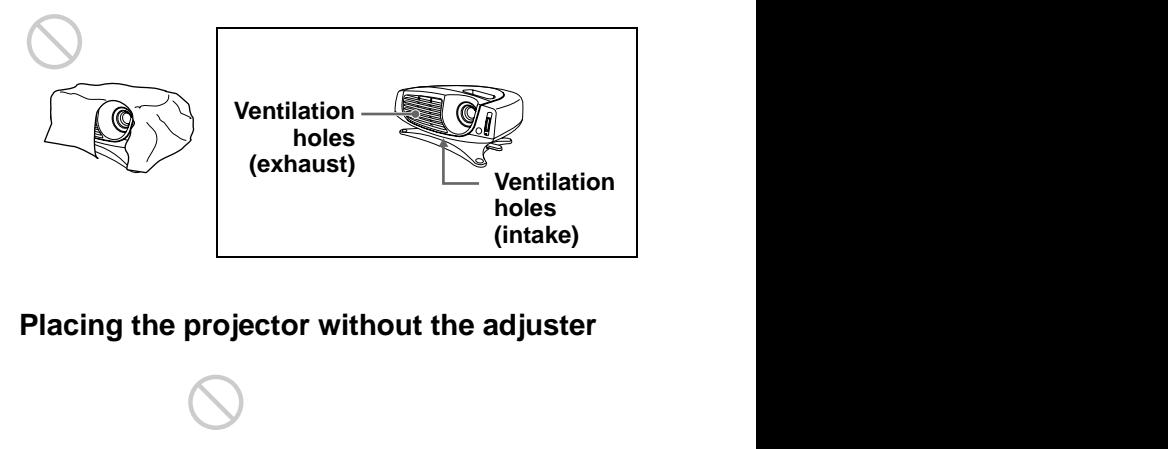

#### **Placing the projector without the adjuster**

<span id="page-5-3"></span>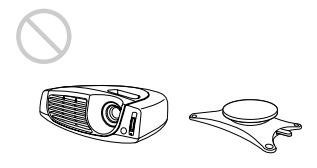

#### <span id="page-6-1"></span><span id="page-6-0"></span>**Installing the Projector and a Screen**

The installation distance between the projector and screen varies depending on the size of the screen.

#### **1 Determine the installation position of the projector and screen.**

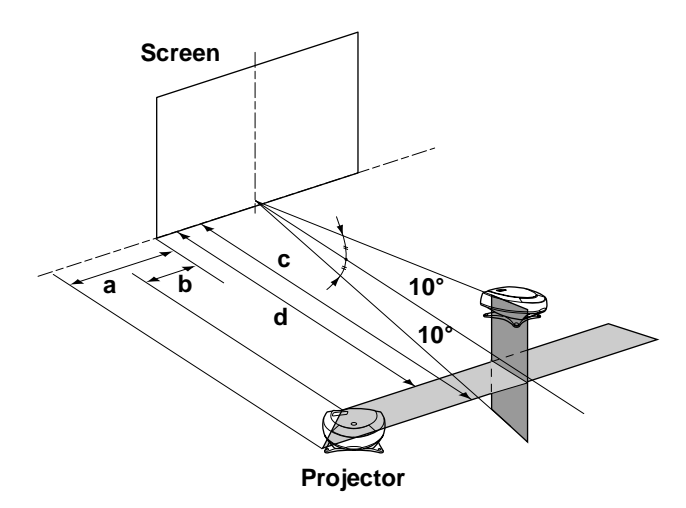

- **a:** Maximum horizontal distance between the right/left end of the screen and the center of the projector's lens when the projector is placed on the side (for "SIDE SHOT")
- **b:** Horizontal distance between the right/left end of the screen and the center of the lens when the projector is placed on the side (for "SIDE SHOT")
- **c:** Maximum projection distance between the screen and the center of the projector's lens when you use the horizontal distance **a**, or when you place the projector with the center of the screen and the center of the lens aligned.
- **d:** Minimum projection distance between the screen and the center of the lens when you use the horizontal distance **b**, or when you place the projector with the center of the screen and the center of the lens aligned.

#### **When projecting from the side (SIDE SHOT)**

Position the projector with the lens end come within the area  $\blacksquare$  in the illustration, by using the values **a**, **b**, **c** and **d** in the table below as a

guide. Align the bottom of the adjuster of the projector with the bottom end of the screen.

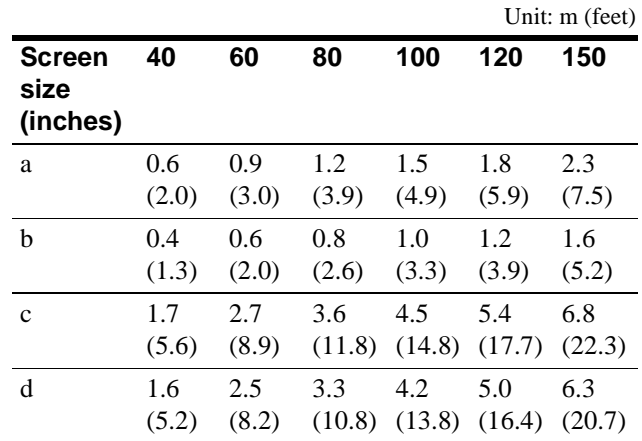

#### **When projecting from the center**

You can change the projection angle using the adiuster.

Position the projector with the lens end come within the area  $\Box$  in the illustration, by using the values **c** and **d** in the table below as a guide.

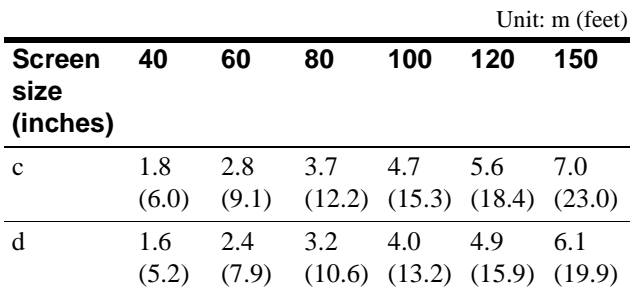

#### **When you project a 720p format signal, computer's signal, etc.**

The tables show the distances when projecting the conventional video signals. Distances used for projecting a 720p format signal, computer's signal and data stored in the "Memory Stick" are shown on [page 41](#page-40-0).

#### **2 Project an image on the screen and adjust the picture so that it fits the screen.**

To project an image, connect video equipment to the projector. ( $\mathscr{F}$  [page 8\)](#page-7-1)

Preparations **Preparations**

# <span id="page-7-3"></span><span id="page-7-0"></span>**Step 2: Connecting the Projector**

#### **When making connections, be sure to do the following:**

- Turn off all equipment before making any connections.
- Use the proper cables for each connection.
- Insert the cable plugs properly; plugs that are not fully inserted often generate noise. When pulling out a cable, be sure to pull it out from the plug, not the cable itself.
- When you connect your projector to PJ MULTI INPUT, select the input signal with the INPUT-A setting in the SET SETTING  $\Diamond$  menu. ( $\circledast$  page [20\)](#page-19-0)

#### <span id="page-7-4"></span><span id="page-7-1"></span>**Connecting with video equipment**

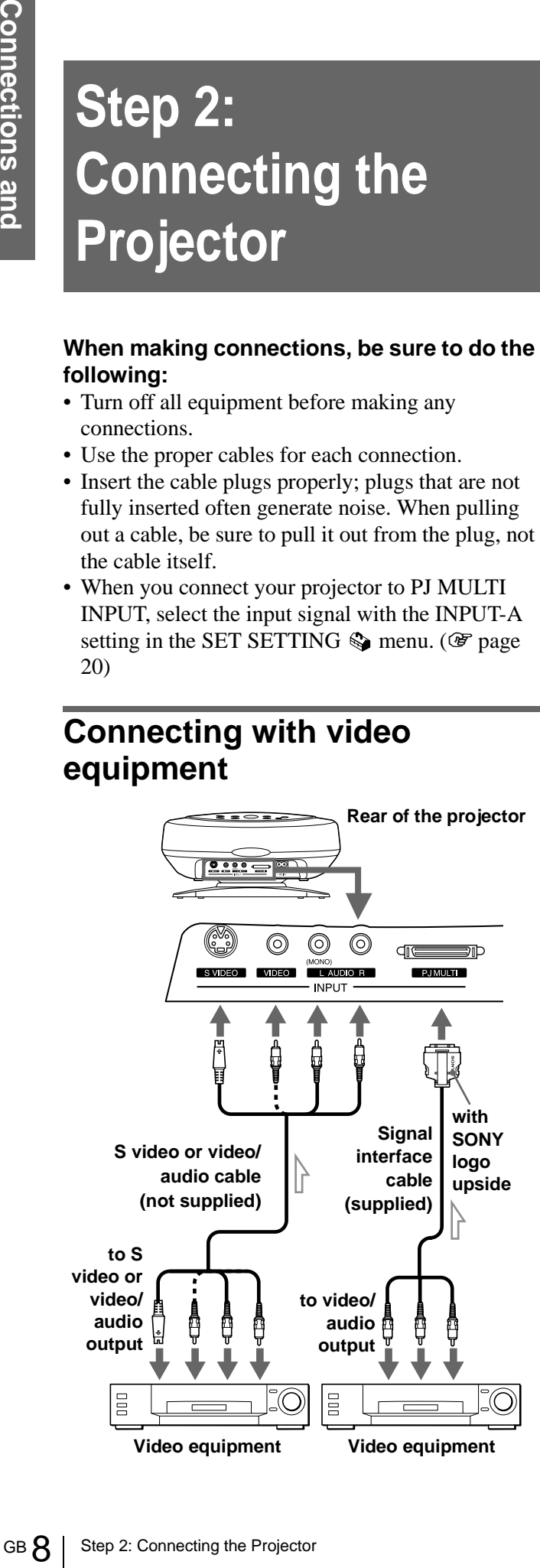

#### <span id="page-7-7"></span><span id="page-7-2"></span>**Connecting Using the Optional Signal Interface Cables**

<span id="page-7-6"></span>**To connect with a DVD player with component video connectors/digital BS tuner**

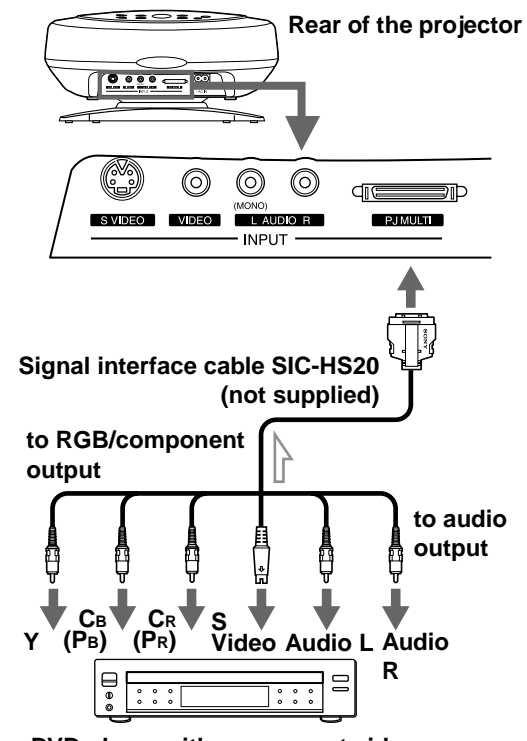

**DVD player with component video connectors, digital BS tuner, etc.**

#### <span id="page-7-5"></span>**To connect with an AV amplifier**

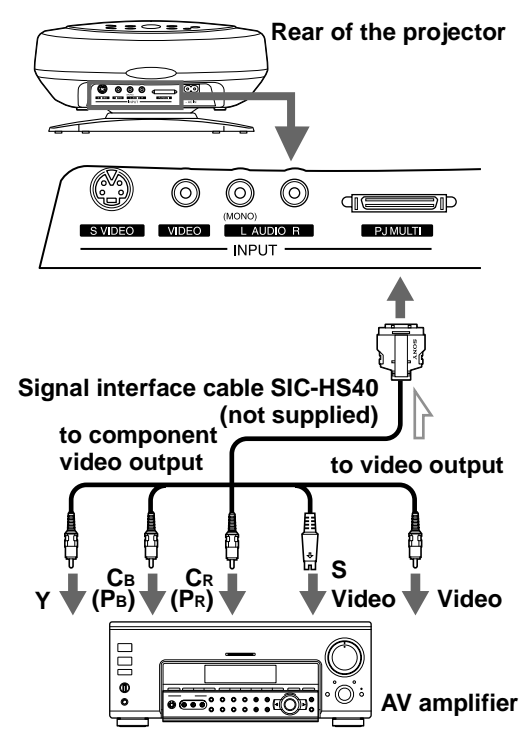

#### <span id="page-8-4"></span>**To connect with a computer**

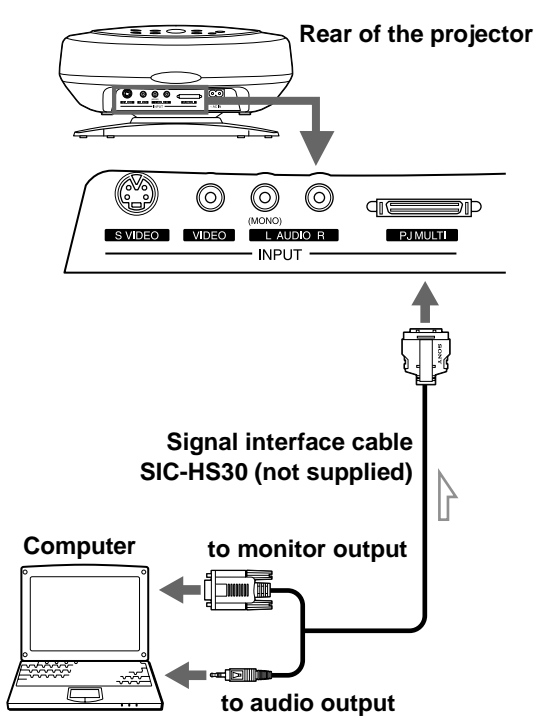

#### <span id="page-8-2"></span><span id="page-8-0"></span>**Connecting Using the Optional Interface Unit**

Using the optional interface unit allows you to connect various video equipment, and to select the output to the projector or TV from the connected equipment simply by switching the select switch on the interface unit.

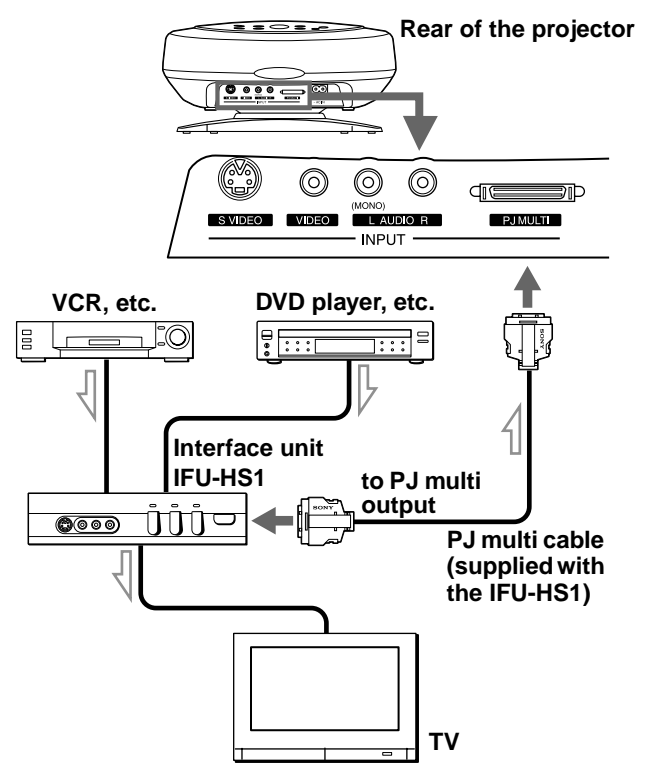

# <span id="page-8-3"></span><span id="page-8-1"></span>**Step 3: Adjusting the Picture Size and Position**

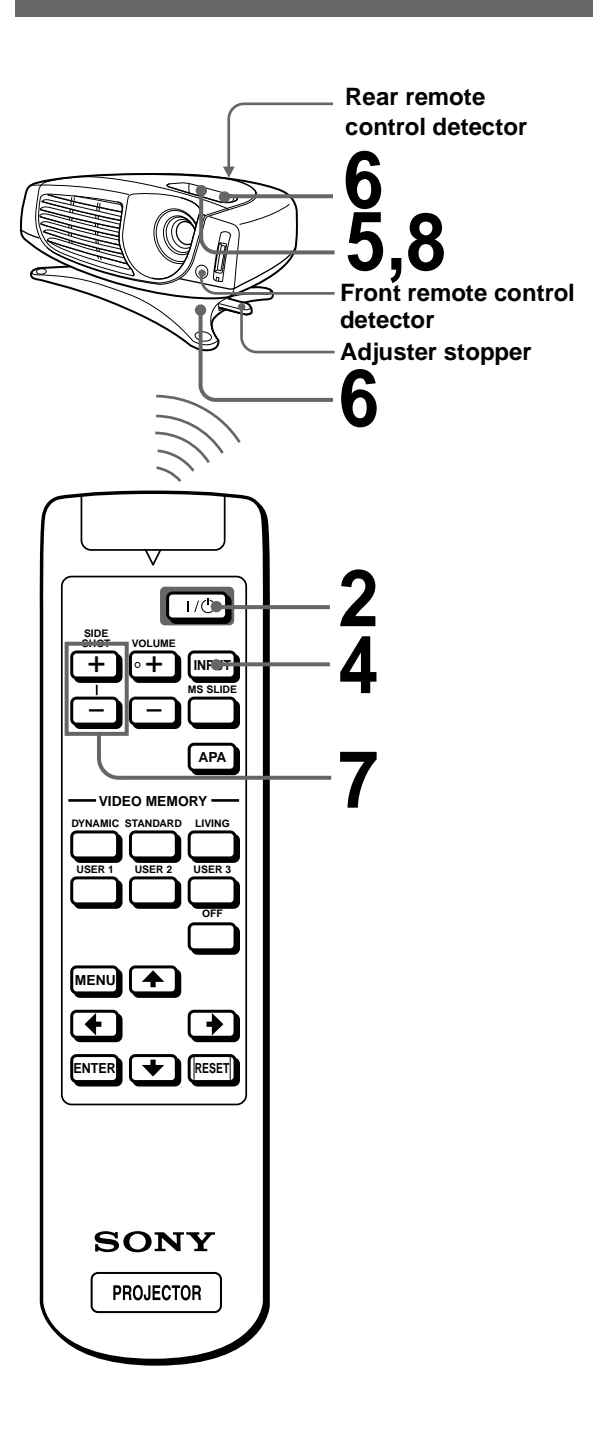

#### **1 Plug the AC power cord into a wall outlet.**

The ON/STANDBY indicator lights in red and the projector goes into standby mode.

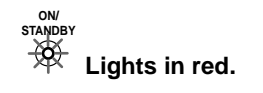

#### **2 Press the** [**/**1 **(on/standby) switch to turn on the projector.**

The ON/STANDBY indicator lights in green.

**ON/ STANDBY**

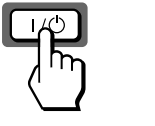

**Lights in green.**

#### **3 Turn on the equipment connected to the projector.**

Refer to the operating instructions of the connected equipment.

#### **4 Press INPUT to project the picture on the screen.**

Each time you press the button, the input indication changes. ( $\mathcal{F}$  [page 15\)](#page-14-0)

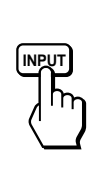

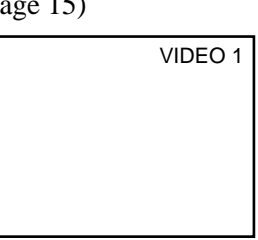

<span id="page-9-2"></span>**5 Adjust the focus roughly using the focus lever.**

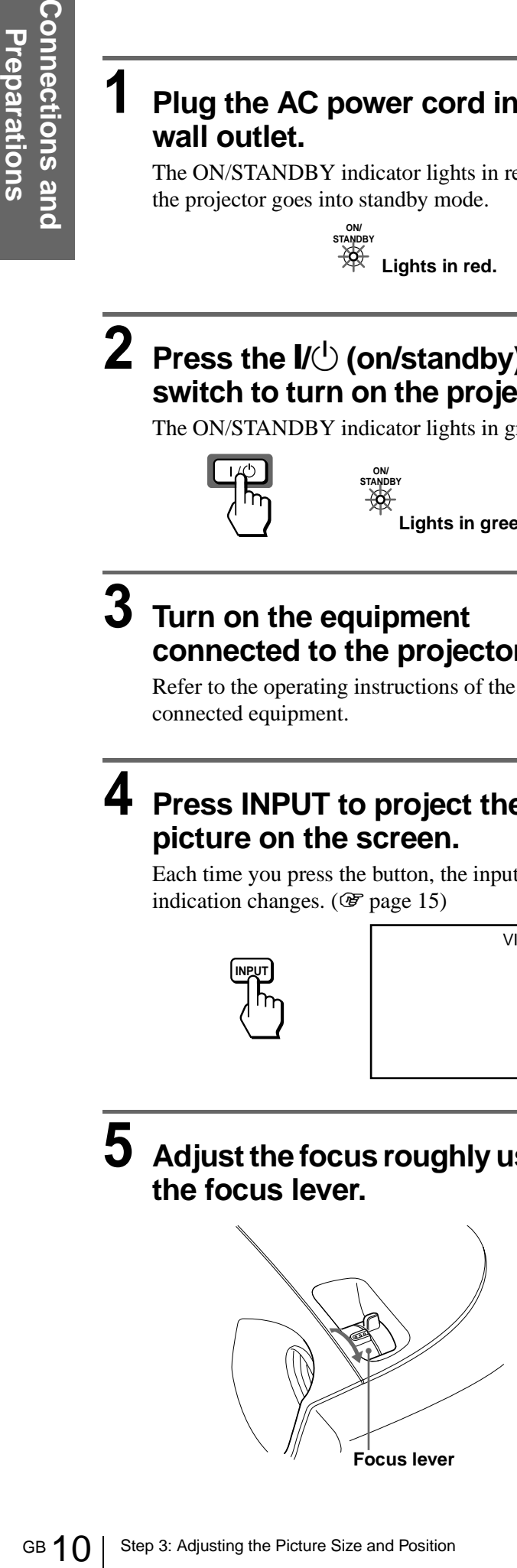

#### <span id="page-9-0"></span>**6 Adjust the size and position of the picture to fit the screen using the zoom lever and adjuster.**

Move the zoom lever to adjust the picture size.

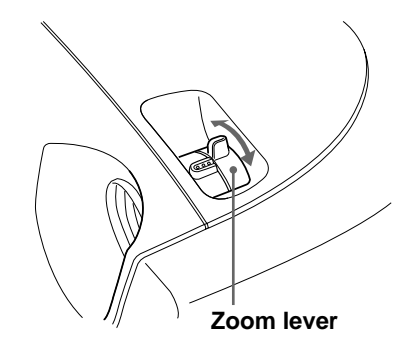

<span id="page-9-1"></span>Use the adjuster to adjust the picture position. Hold down and slide the adjuster stopper to the right, move the projector, then replace the stopper.

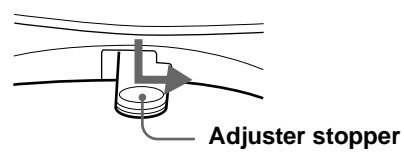

You can move the projector vertically and horizontally within the following ranges:

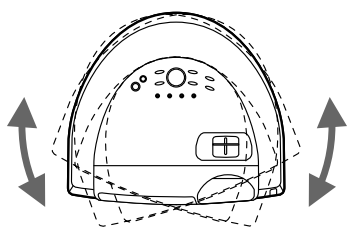

**Up to 20° each for horizontal angle**

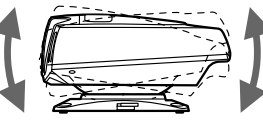

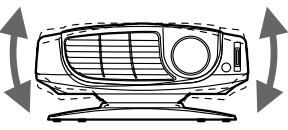

**Up to 10° each for vertical angle**

**Up to 2° each for tilting angle**

**When projecting from the side**

**When projecting from the center**

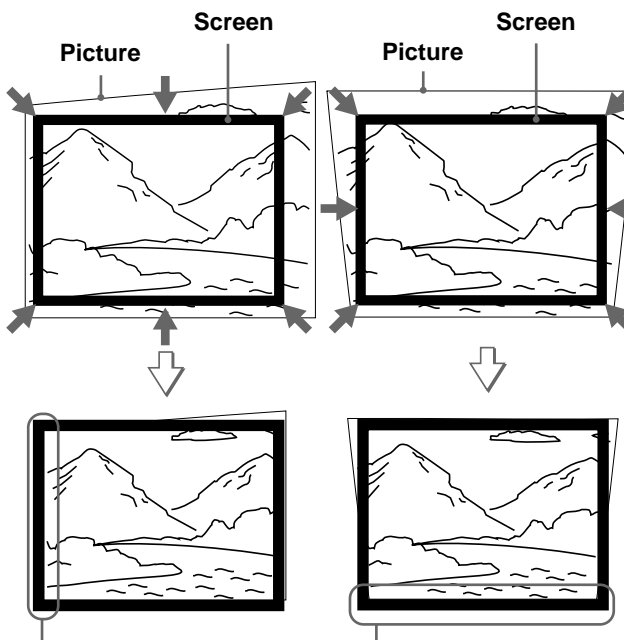

**If you position the projector on the left side of the screen, adjust so that the left side of the picture fits the left side of the screen. For the projector positioned on the right side, adjust so that the right side of the picture fits the right side of the screen.**

**If you position the projector below the bottom of the screen, adjust so that the bottom edge of the picture fits the bottom edge of the screen. For the projector positioned above the bottom of the screen, adjust so that the top edge of the picture fits the top edge of the screen.**

#### <span id="page-10-0"></span>**7 Adjust to correct the trapezoidal distortion.**

#### **When projecting from the side**

Corrects the horizontal distortion.

Press SIDE SHOT  $+$  or  $-$  so that the top edge of the picture becomes parallel to the bottom edge. If the left side is longer than the right side, press SIDE SHOT –.

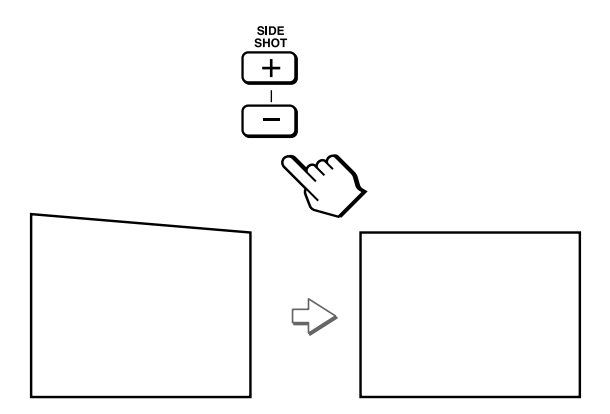

Use SIDE SHOT  $+$  if the right side is longer. To fine-adjust the distortion, press  $\uparrow$  or  $\downarrow$ .

#### **When projecting from the center**

Corrects the vertical distortion. Use the menu. Select V (vertical) with the KEYSTONE DIR setting in the INSTALL SETTING  $\mathbb{Q}$  menu. Next, adjust with the DIGIT KEYSTONE setting so that the left side of the picture becomes parallel to the right side. ( $\circledcirc$  [page 20\)](#page-19-1)

If the top edge of the picture is longer than the bottom edge, set to a plus value.

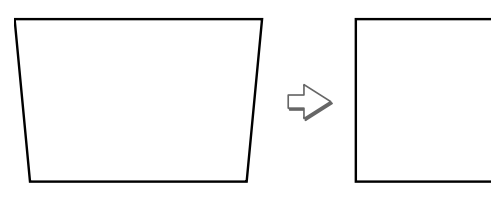

If the bottom edge is longer than the top edge, set to a minus value.

#### **8 Adjust the focus again using the focus lever.**

# <span id="page-11-1"></span><span id="page-11-0"></span>**Step 4: Selecting the Menu Language**

You can select one of nine languages for displaying the menu and other on-screen displays. The factory default setting is English.

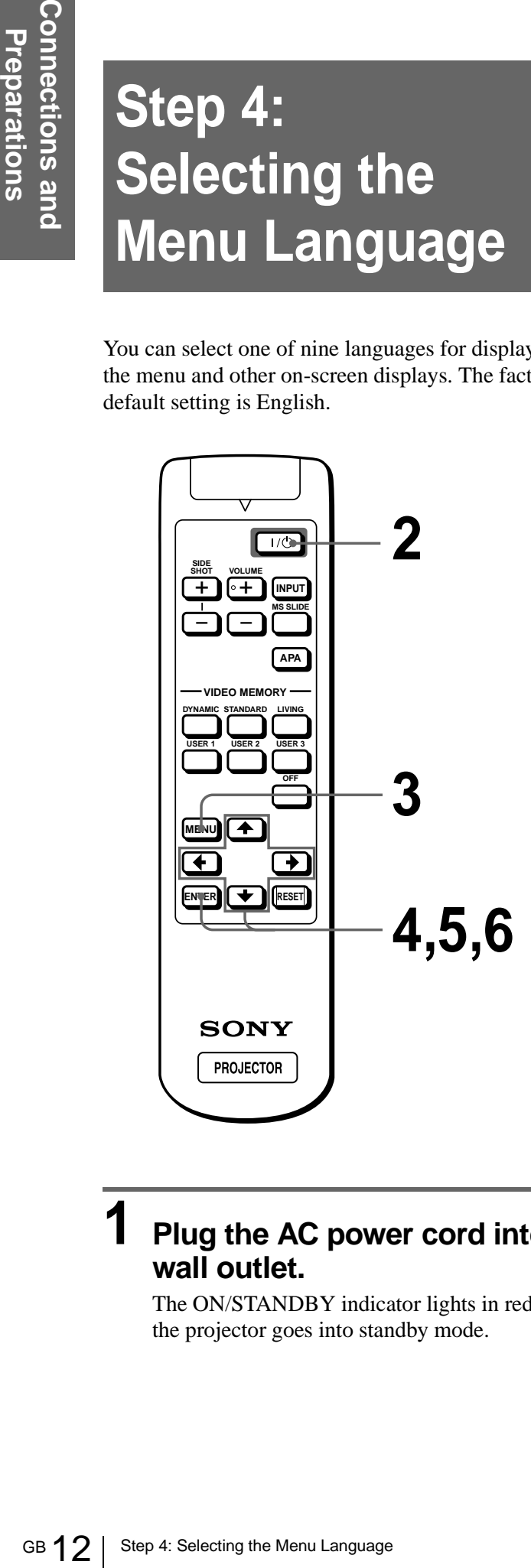

#### **1 Plug the AC power cord into a wall outlet.**

The ON/STANDBY indicator lights in red and the projector goes into standby mode.

#### **2 Press the** [**/**1 **(on/standby) switch to turn on the projector.**

The ON/STANDBY indicator lights in green.

### **3 Press MENU.**

The menu appears.

The menu presently selected is shown as a yellow button.

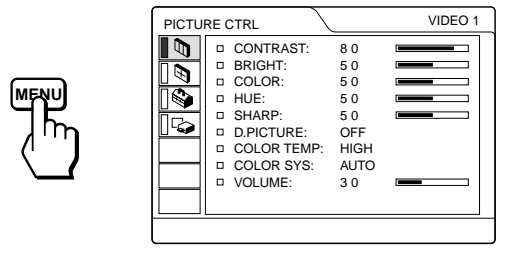

**4 Press ↑ or ↓ to select the SET SETTING**  $\mathbb{S}$  menu, and press **→ or ENTER.** 

The selected menu appears.

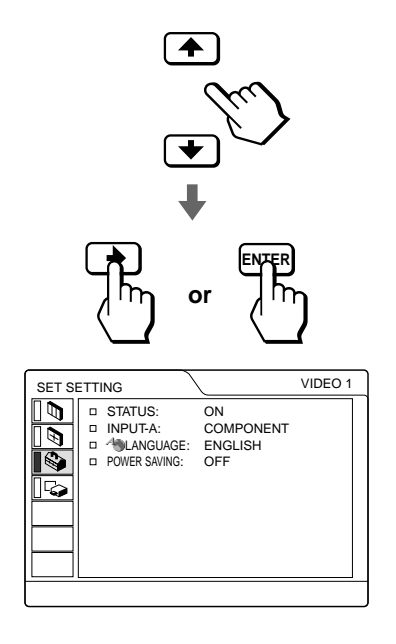

Connections and<br>Preparations **Connections and Preparations**

**5** Press  $\uparrow$  or  $\downarrow$  to select LANGUAGE, and press  $\rightarrow$  or **ENTER.**

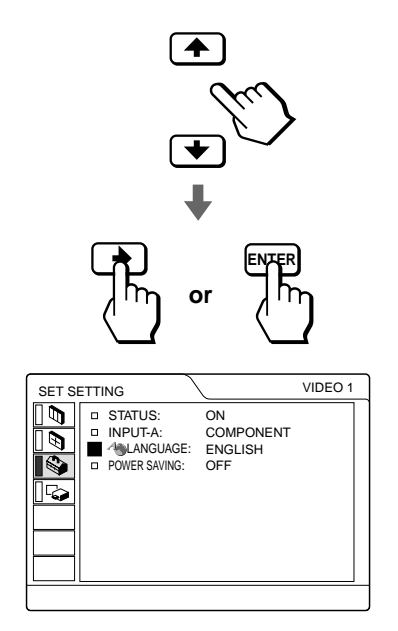

**6 Press ↑ or ↓ to select a** language, and press  $\leftarrow$  or **ENTER.**

The menu changes to the selected language.

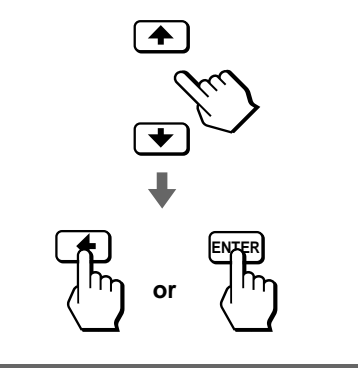

#### **To clear the menu**

Press MENU.

#### <span id="page-13-0"></span>**Projecting**

This section describes how to operate the projector to view the picture from the equipment connected to the projector. It also describes how to adjust the quality of the picture to suit your taste.

# <span id="page-13-4"></span><span id="page-13-1"></span>**Projecting the Picture on the Screen**

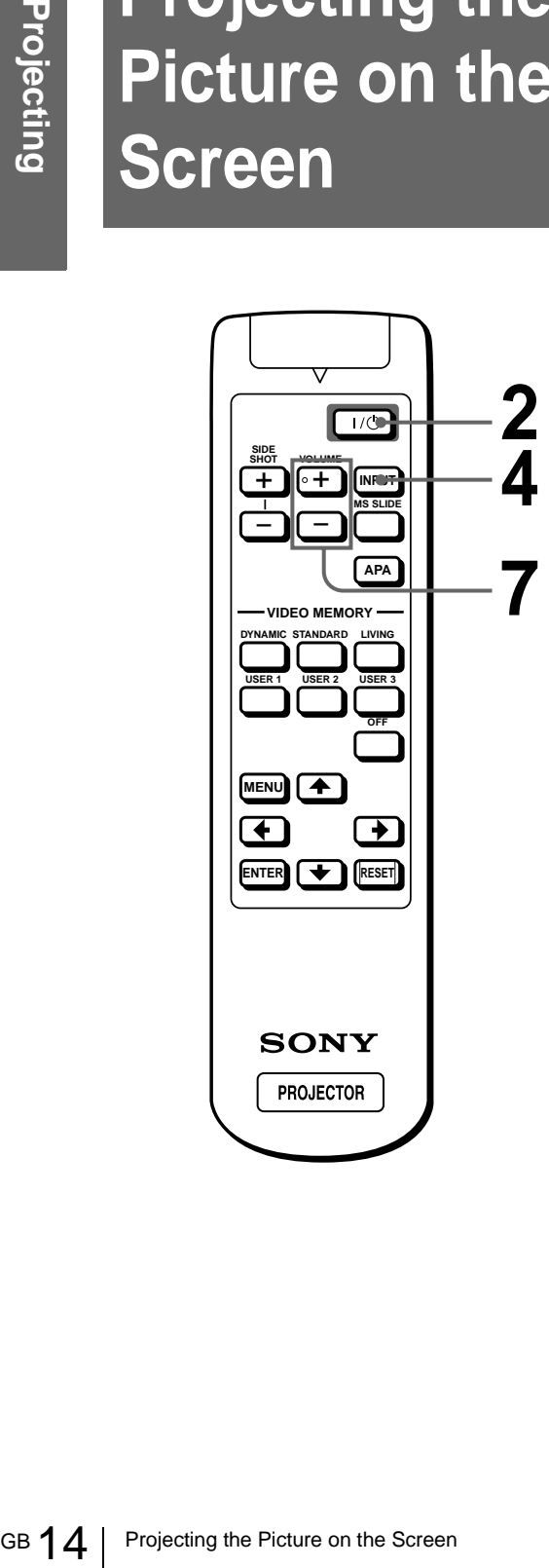

#### <span id="page-13-2"></span>**1 Plug the AC power cord into a wall outlet.**

The ON/STANDBY indicator lights in red and the projector goes into standby mode.

> **ON/ STANDBY Lights in red.**

#### **2 Press the** [**/**1 **(on/standby) switch to turn on the projector.**

The ON/STANDBY indicator lights in green.

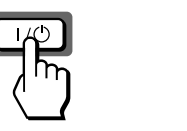

**ON/ STANDBY Lights in green.**

#### **3 Turn on the equipment connected to the projector.**

Refer to the operating instructions of the connected equipment.

#### <span id="page-13-3"></span>**4 Press INPUT repeatedly to select the input you want to project on the screen.**

Display the indication of the input you want.

**Example:**To view the picture from the video equipment connected to the VIDEO INPUT jack.

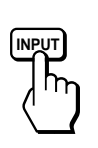

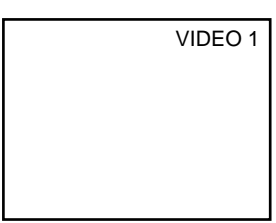

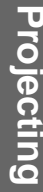

<span id="page-14-0"></span>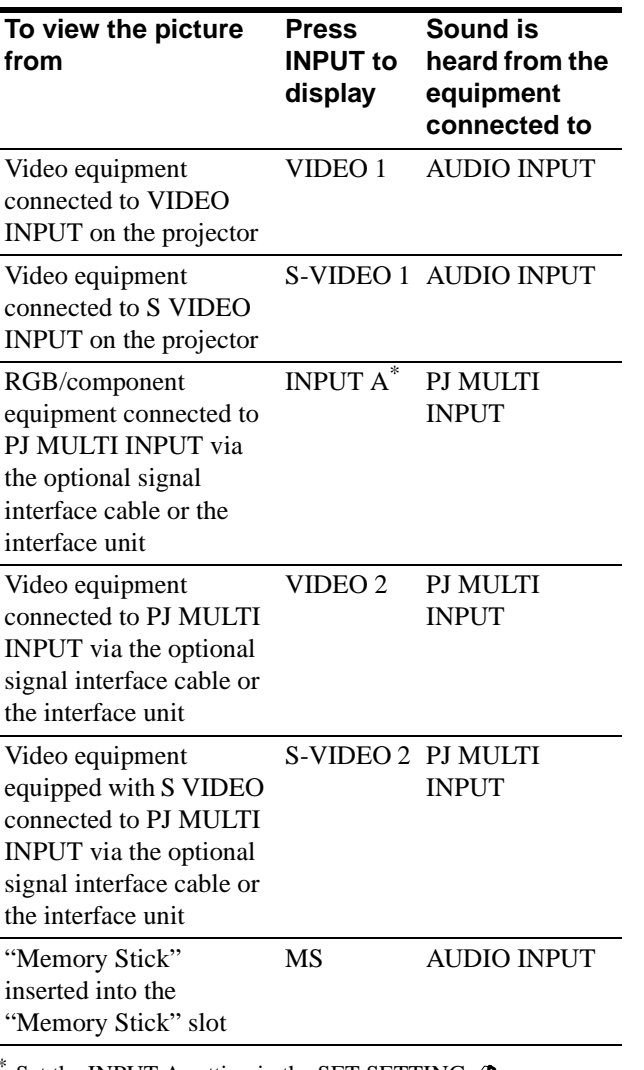

Set the INPUT-A setting in the SET SETTING  $\otimes$  menu according to the input signal. ( $\mathcal F$  [page 20\)](#page-19-0)

<span id="page-14-3"></span>**5 Move the zoom lever to adjust the size of the picture.**

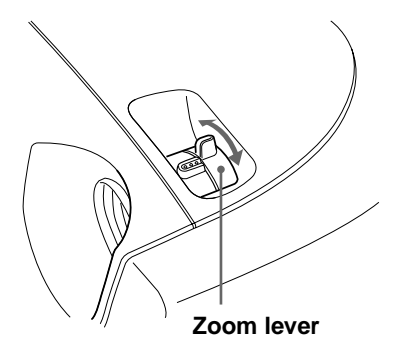

#### <span id="page-14-2"></span>**6 Move the focus lever to adjust the focus.**

Adjust to obtain sharp focus.

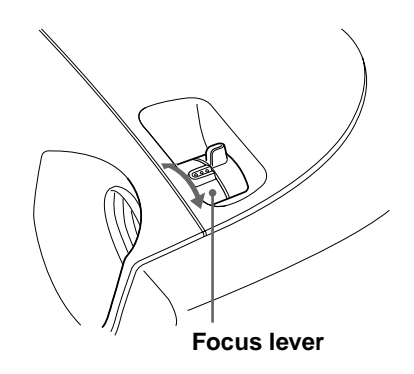

#### <span id="page-14-4"></span>**7 Press VOLUME + or – to adjust the volume.**

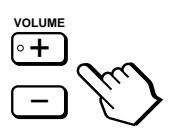

#### <span id="page-14-1"></span>**To turn off the power**

- **1 Press the** [**/**1 **(on/standby) switch.** A message "Power OFF?" appears on the screen.
- Projecting the Picture on the Screen 15<br>Projecting the Picture on the Screen 15<br>Projecting the Picture of the Picture of the Picture of the Picture of the Screen 17 Maximum to reduce the internal heat.<br>Windicator flashes **2 Press the** [**/**1 **switch again.** The ON/STANDBY indicator flashes in green and the fan continues to run to reduce the internal heat. Also, the ON/STANDBY indicator flashes quickly during which you will not be able to light up the ON/STANDBY indicator with the  $\mathbb{I}(\cdot)$  switch.
- **3 Unplug the AC power cord from the wall outlet after the fan stops running and the ON/STANDBY indicator lights in red.**

You can turn off the projector by holding the  $\mathbf{I}/\mathbf{U}$  (on/ standby) switch for about one second, instead of performing the above steps.

# <span id="page-15-1"></span><span id="page-15-0"></span>**Selecting the Picture Viewing Mode**

You can select the picture viewing mode that best suits the type of program or room condition.

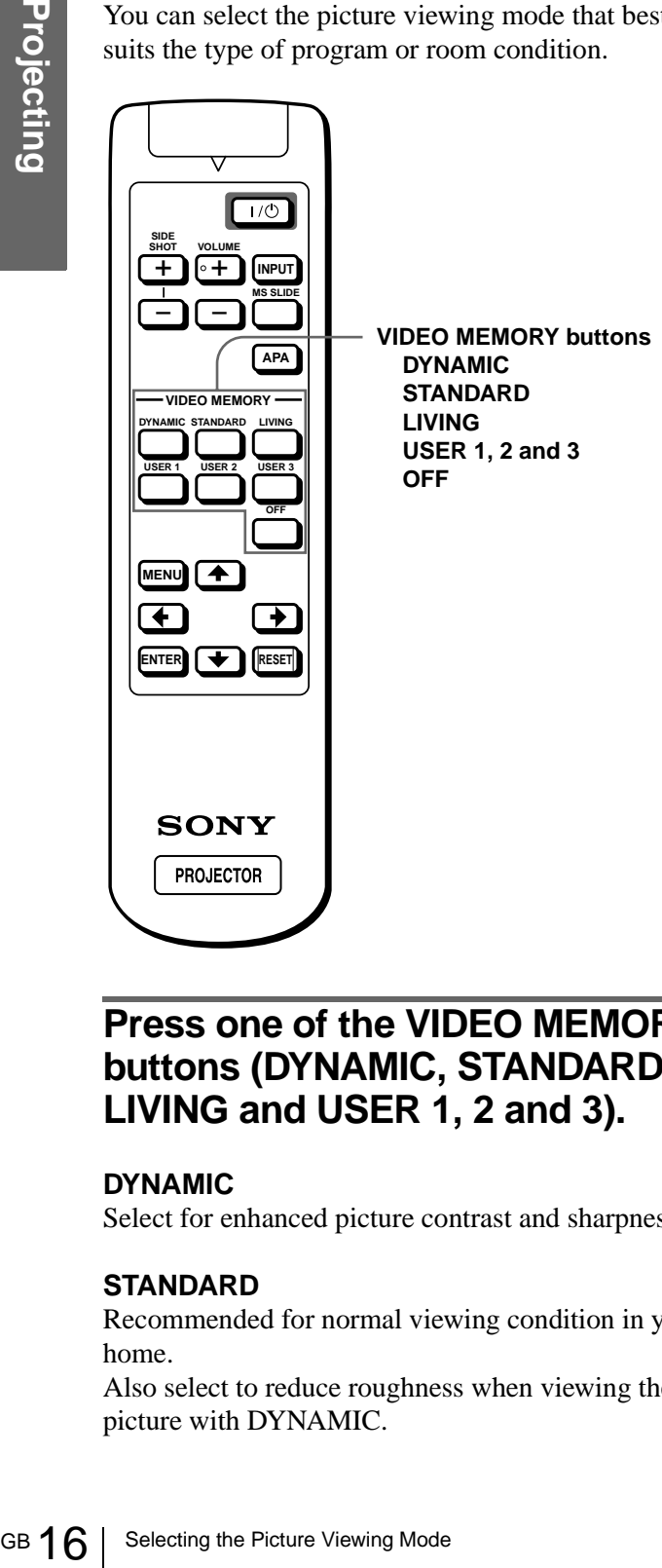

#### **Press one of the VIDEO MEMORY buttons (DYNAMIC, STANDARD, LIVING and USER 1, 2 and 3).**

#### <span id="page-15-2"></span>**DYNAMIC**

Select for enhanced picture contrast and sharpness.

#### <span id="page-15-4"></span>**STANDARD**

Recommended for normal viewing condition in your home.

Also select to reduce roughness when viewing the picture with DYNAMIC.

#### <span id="page-15-3"></span>**LIVING**

Select for soft, film-like picture.

#### <span id="page-15-5"></span>**USER 1, 2 and 3**

You can adjust the quality of the picture to suit your taste and store the settings into the selected memory of the projector. Press one of the USER 1, 2 and 3 buttons, then adjust the picture by using the menus. The settings are stored, and you can view the picture with the adjusted picture quality by pressing the button. ( $\mathscr{F}$  [page 20\)](#page-19-2)

#### **OFF**

Select for the setting stored in each input that can be selected with the INPUT button, or each input signal.

#### **Tip**

You can select the picture viewing mode using the VIDEO MEMORY button on the projector. Each press of the button selects the above item.

#### <span id="page-16-0"></span>**Using the Menus**

This section describes how to make various adjustments and settings using the menus.

# <span id="page-16-2"></span><span id="page-16-1"></span>**Operation through the Menus**

#### **1 Press MENU.**

The menu appears. The menu presently selected is shown as a yellow button.

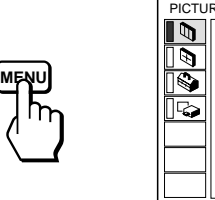

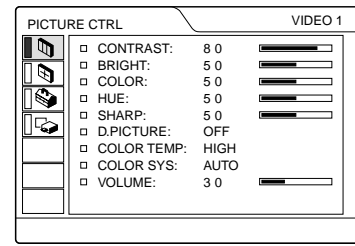

#### **2 Press ↑ or ↓ to select a menu,** and press  $\rightarrow$  or ENTER.

The selected menu appears.

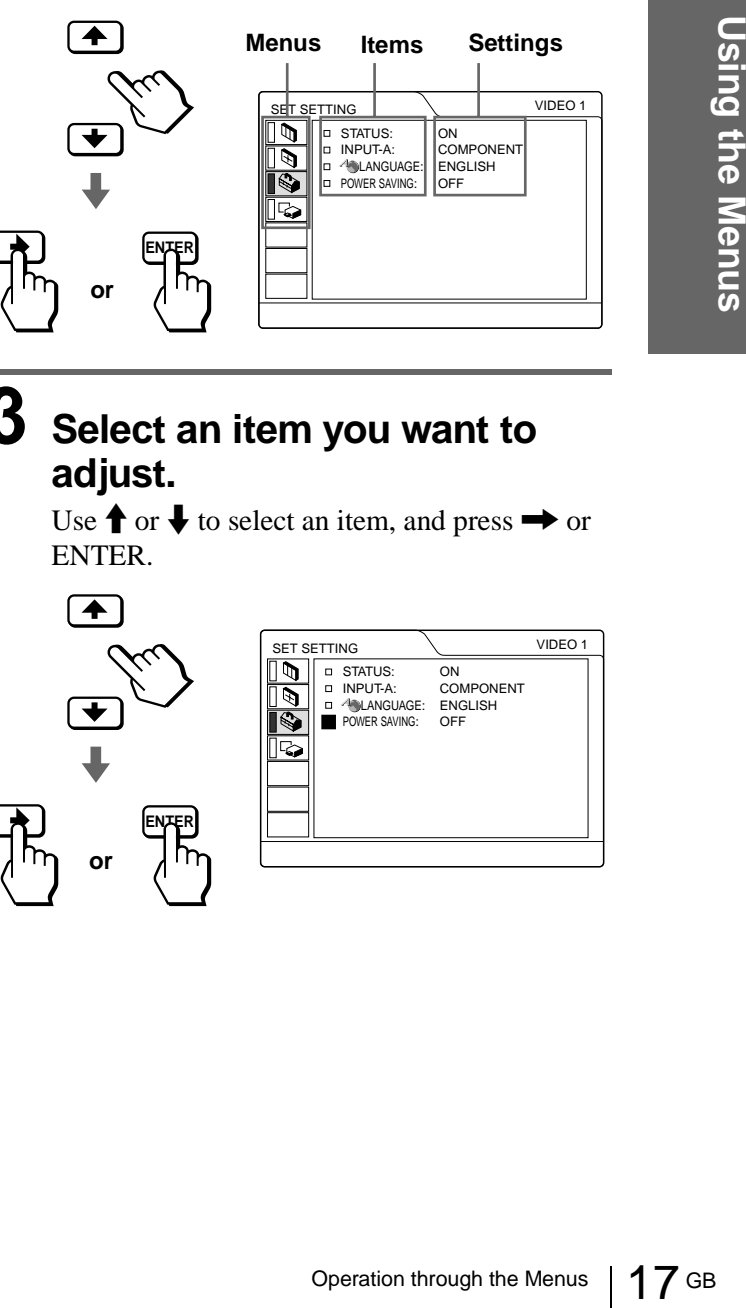

**3 Select an item you want to** 

Use  $\uparrow$  or  $\downarrow$  to select an item, and press  $\rightarrow$  or ENTER.

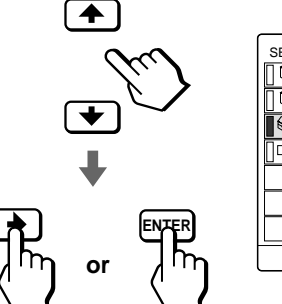

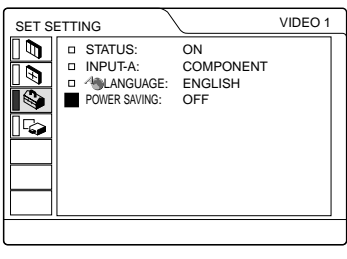

# **adjust.**

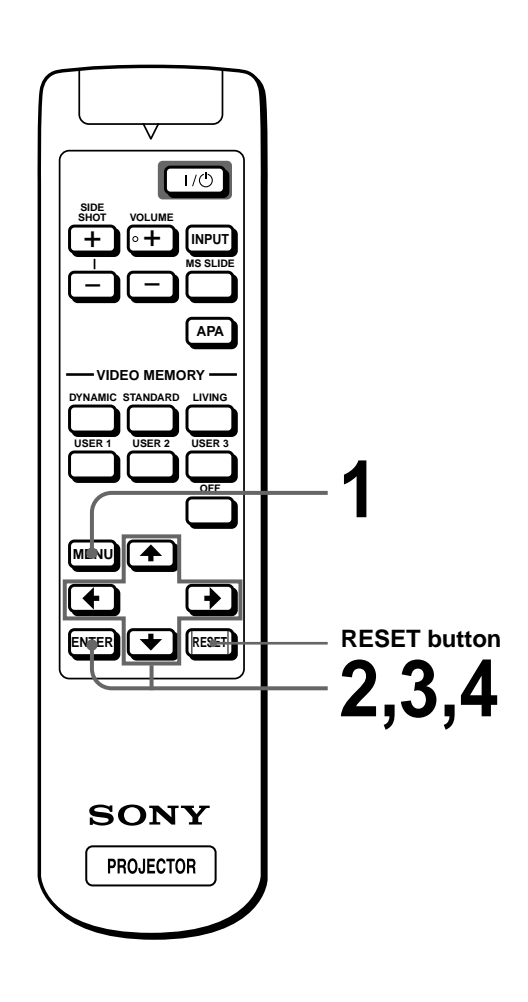

#### **4 Make the setting or adjustment on an item.**

#### **When changing the adjustment level**

To increase the value, press  $\uparrow$  or  $\rightarrow$ . To decrease the value, press  $\bigtriangledown$  or  $\bigtriangledown$ . Press ENTER to restore the original screen.

#### **When changing the setting**

Press  $\uparrow$  or  $\downarrow$  to change the setting. Press  $\leftarrow$  or ENTER to restore the original screen.

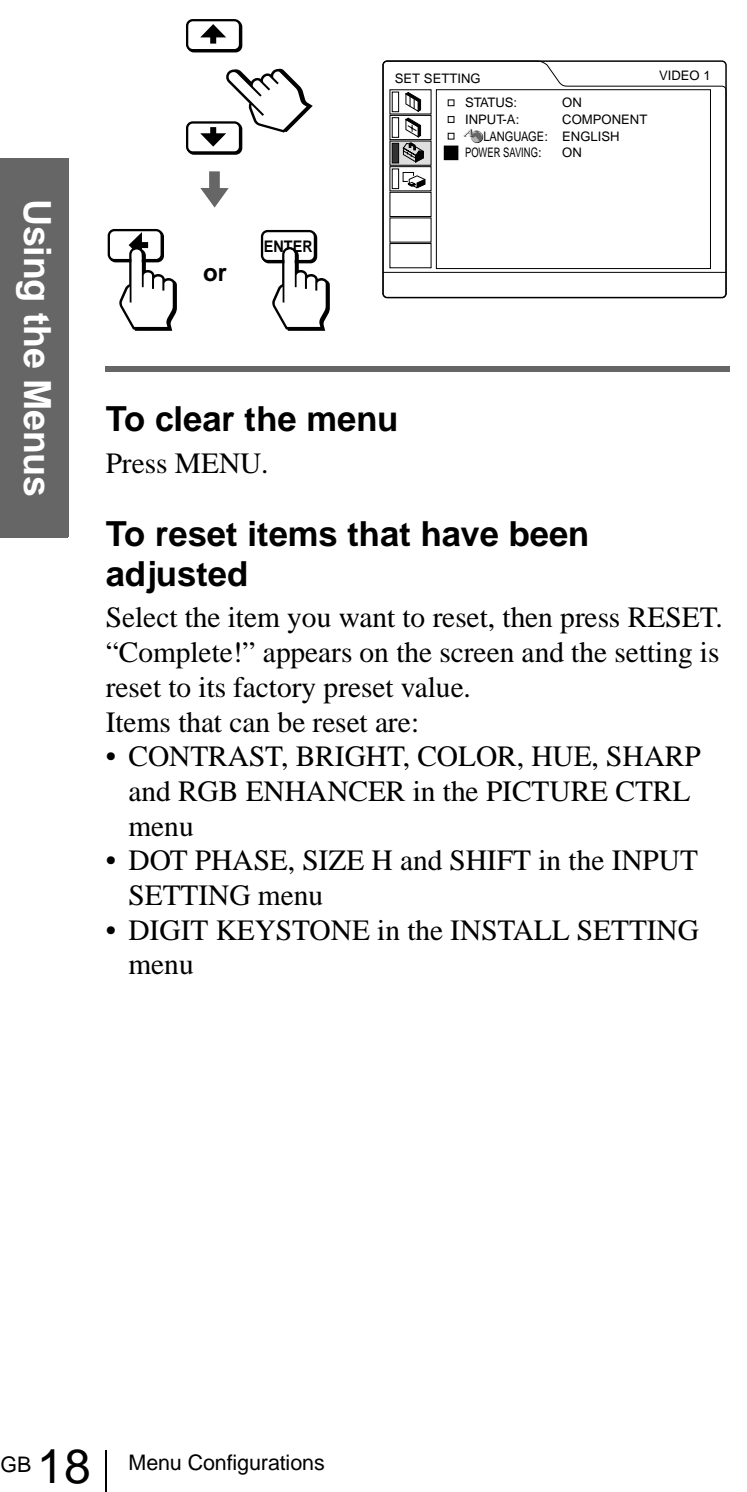

#### <span id="page-17-4"></span>**To clear the menu**

Press MENU.

#### <span id="page-17-1"></span>**To reset items that have been adjusted**

Select the item you want to reset, then press RESET. "Complete!" appears on the screen and the setting is reset to its factory preset value.

Items that can be reset are:

- CONTRAST, BRIGHT, COLOR, HUE, SHARP and RGB ENHANCER in the PICTURE CTRL menu
- DOT PHASE, SIZE H and SHIFT in the INPUT SETTING menu
- DIGIT KEYSTONE in the INSTALL SETTING menu

# <span id="page-17-0"></span>**Menu Configurations**

The projector is equipped with four menu pages. The items that can be adjusted in each menu are described [on pages 19 and](#page-18-0) [20.](#page-19-3)

#### <span id="page-17-5"></span>**PICTURE CTRL menu**

The PICTURE CTRL menu is used for adjusting the picture. You can also adjust the volume with this menu.

#### <span id="page-17-2"></span>**INPUT SETTING menu**

The INPUT SETTING menu is used to adjust the input signal. You can adjust the size and position, etc. of the picture.

#### <span id="page-17-6"></span>**SET SETTING menu**

The SET SETTING menu is used for changing the settings of the projector.

#### <span id="page-17-3"></span>**INSTALL SETTING menu**

The INSTALL SETTING menu is used for correcting distortion. You can change the display position, intensity of the background picture, etc., of the menu screen.

#### <span id="page-18-0"></span>**Menu Items**

Adjustable items are limited according to the input signals. Items that cannot be adjusted are not displayed in the menu. ( $\mathscr{F}$  [page 42\)](#page-41-0)

<span id="page-18-20"></span><span id="page-18-19"></span><span id="page-18-18"></span><span id="page-18-17"></span><span id="page-18-16"></span><span id="page-18-15"></span><span id="page-18-14"></span><span id="page-18-13"></span><span id="page-18-12"></span><span id="page-18-11"></span><span id="page-18-10"></span><span id="page-18-9"></span><span id="page-18-8"></span><span id="page-18-7"></span><span id="page-18-6"></span><span id="page-18-5"></span><span id="page-18-4"></span><span id="page-18-3"></span><span id="page-18-2"></span><span id="page-18-1"></span>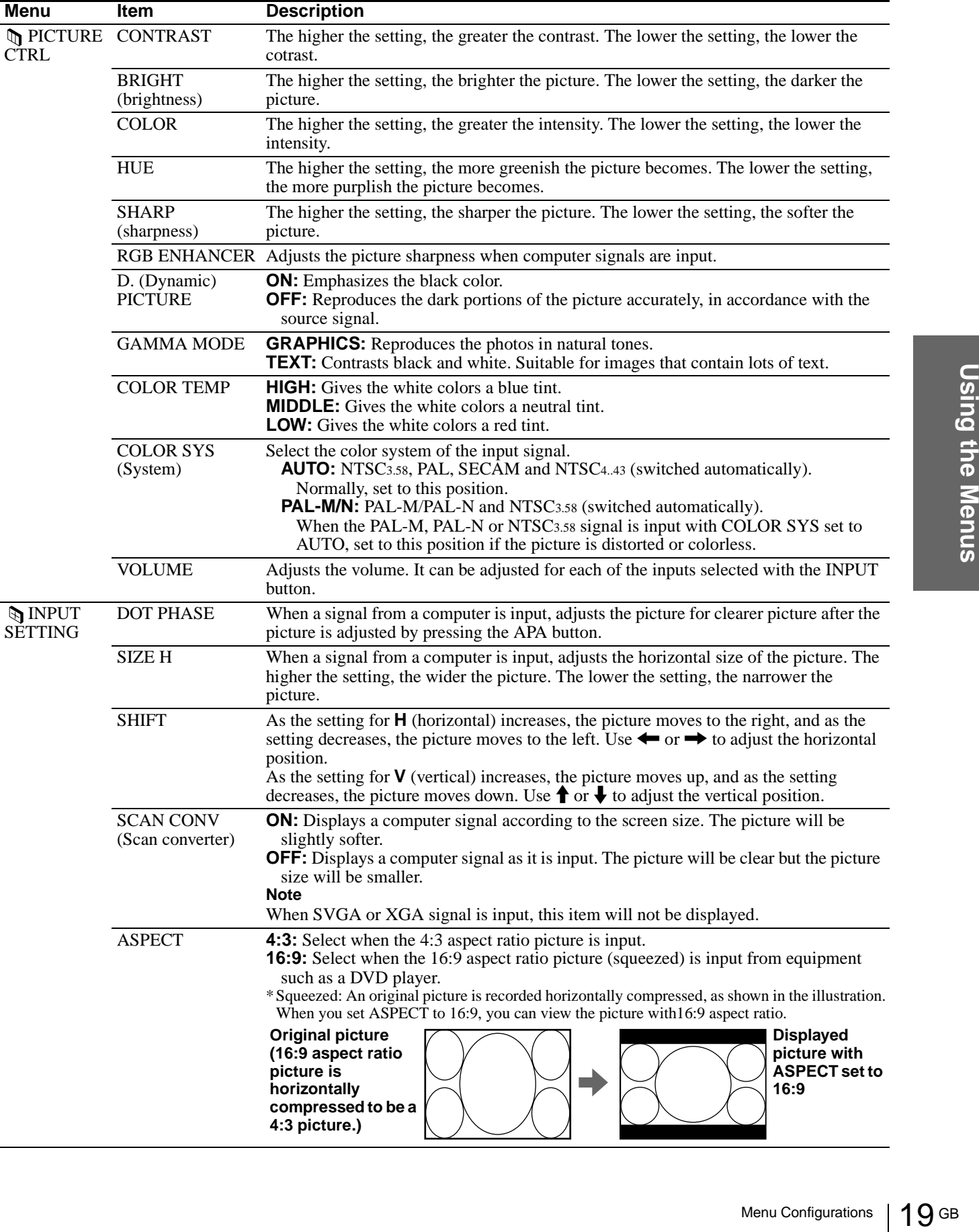

<span id="page-19-18"></span><span id="page-19-17"></span><span id="page-19-16"></span><span id="page-19-15"></span><span id="page-19-14"></span><span id="page-19-13"></span><span id="page-19-12"></span><span id="page-19-11"></span><span id="page-19-10"></span><span id="page-19-9"></span><span id="page-19-8"></span><span id="page-19-7"></span><span id="page-19-6"></span><span id="page-19-5"></span><span id="page-19-4"></span><span id="page-19-3"></span><span id="page-19-2"></span><span id="page-19-1"></span><span id="page-19-0"></span>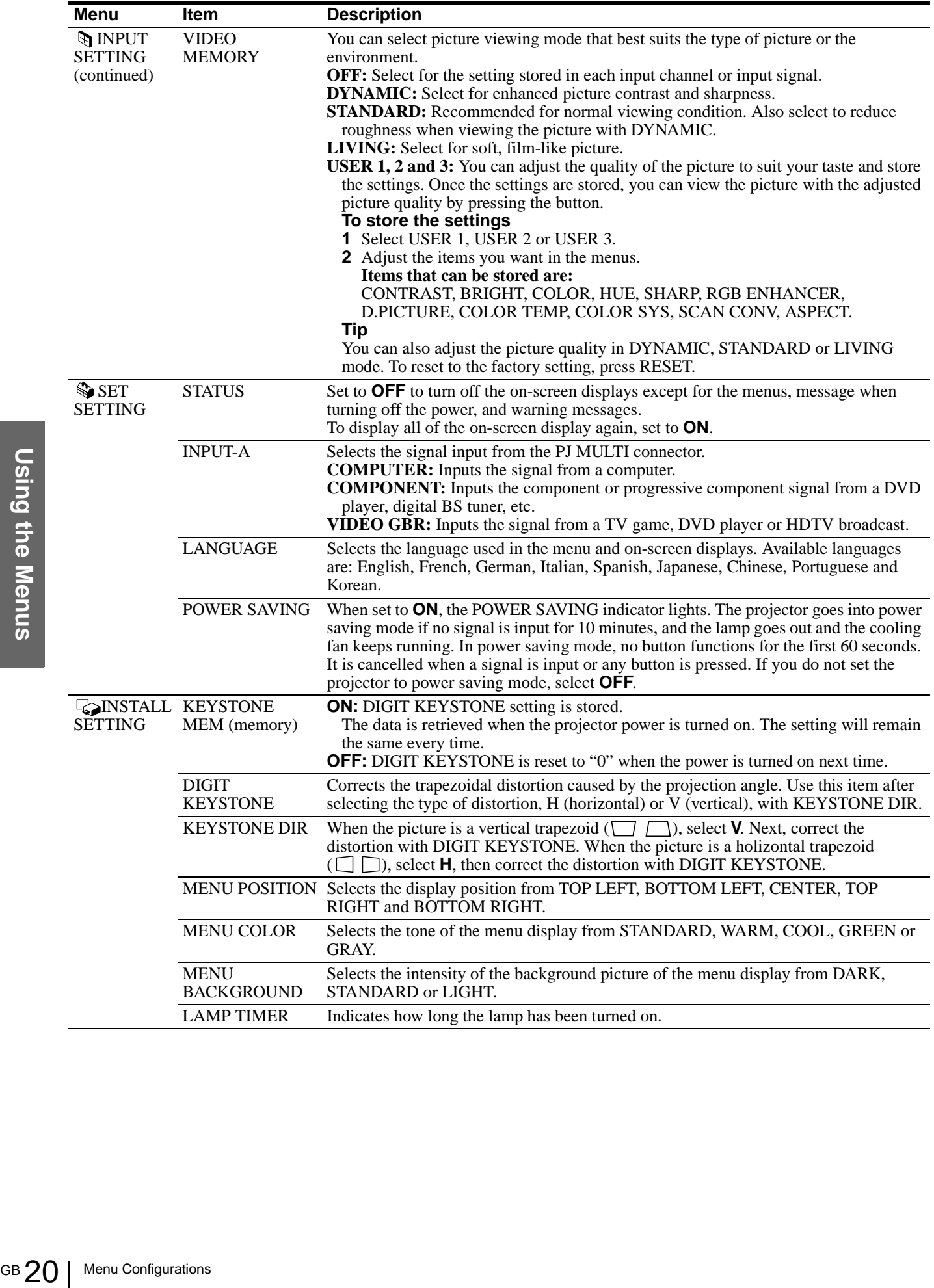

#### <span id="page-20-3"></span><span id="page-20-0"></span>**About the Preset Memory No.**

This projector has 32 types of preset data for input signals (the preset memory). When the preset signal is input, the projector automatically detects the signal type and recalls the data for the signal from the preset memory to adjust it to an optimum picture. The memory number and signal type of that signal are displayed in the INPUT SETTING menu.

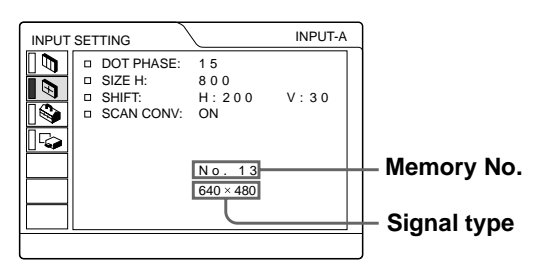

You can also adjust the preset data through the INPUT SETTING menu.

This projector also has 20 types of user memories for INPUT-A into which you can save the setting of the adjusted data for an unpreset input signal.

When an unpreset signal is input for the first time, a memory number is displayed as 0. When you adjust the data of the signal in the INPUT SETTING menu, it will be registered to the projector. If more than 20 user memories are registered, the newest memory always overwrites the oldest one.

See the chart on [page 43](#page-42-0) to find if the signal is registered to the preset memory.

Since the data is recalled from the preset memory about the following signals, you can use these preset data by adjusting SIZE H. Make fine adjustment by adjusting SHIFT.

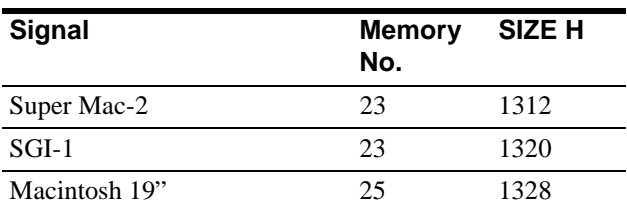

#### **Note**

When the aspect ratio of input signal is other than 4:3, a part of the screen is displayed in black.

#### <span id="page-20-2"></span><span id="page-20-1"></span>**Adjusting Picture Quality of a Signal from the Computer**

You can automatically adjust to obtain the clearest picture when projecting a signal from the computer.

#### **1 Project a still picture from the computer.**

#### **2 Press the APA button.**

When the picture is adjusted properly, "complete" appears on the screen.

#### **Notes**

- Press the APA button when the full image is displayed on the screen. If there are black edges around the image, the APA function will not function properly and the image may extend beyond the screen.
- If you switch the input signal or re-connect a computer, press the APA button again to get the suitable picture.
- To restore the original screen, press the APA button again during the adjustment.
- The picture may not be adjusted properly depending on the kinds of input signals.
- Adjust the items in the INPUT SETTING menu when you adjust the picture manually. ( $\circledast$  [page 19\)](#page-18-1)

#### <span id="page-21-0"></span>**Using a "Memory Stick"**

This section describes how to view the still images that are recorded by a digital camera and stored in a "Memory Stick." You can make a slide show using the images, display an index screen of the images, etc.

# <span id="page-21-1"></span>**About a "Memory Stick"**

#### **On "Memory Stick"s**

"Memory Stick" is a new compact, portable and versatile IC recording medium with a data capacity that exceeds a floppy disk. "Memory Stick" is specially designed for exchanging and sharing digital data among "Memory Stick" compatible products. Because it is removable, "Memory Stick" can also be used for external data storage.

#### **Types of "Memory Stick"s**

Wemory Stick"s the MagicGate copyright<br>
general "Memory Stick" with<br>
because your project<br>
MagicGate standards<br>
Stick" is not subject<br>
protection.<br> **On MagicGate**<br>
MagicGate is copyrig<br>
uses encryption techn<br> **Format that** There are two types of "Memory Stick"s: MagicGate "Memory Stick"s that are equipped with the MagicGate copyright protection technology and general "Memory Stick"s. You can use both types of "Memory Stick" with your projector. However, because your projector does not support the MagicGate standards, data recorded in the "Memory Stick" is not subject to MagicGate copyright protection.

#### **On MagicGate**

MagicGate is copyright protection technology that uses encryption technology.

#### **Format that can be displayed with this projector**

Image data recorded with a digital camera and recorded on a "Memory Stick" in the following format:

Images (DCF-compatible) compressed in the JPEG (Joint Photographic Experts Group) format (extension: .jpg)

#### <span id="page-21-2"></span>**Before using a "Memory Stick"**

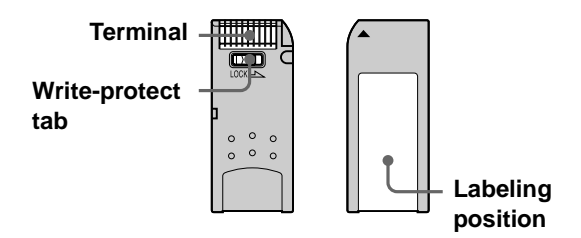

- You cannot rotate or erase still images when the write-protect tab on the "Memory Stick" is set to LOCK.
- We recommend backing up important data.
- Image data may be damaged in the following cases:
- If you remove the "Memory Stick," turn the power off, or detach the battery for replacement when the access lamp is flashing.
- If you use a "Memory Stick" near static electricity or magnetic fields.

#### **Notes**

- Prevent metallic objects or your finger from coming into contact with the metal parts of the connecting section.
- Do not attach any other material than the supplied label onto the label space.
- Attach the label to the prescribed labeling position. Make sure the label is attached to the labeling position properly.
- Do not bend, drop or apply strong shock to a "Memory Stick."
- Do not disassemble or modify a "Memory Stick."
- Do not let the "Memory Stick" get wet.
- Do not use or keep a "Memory Stick" in locations that are: – Extremely hot such as in a car parked in the sun or under the scorching sun.
	- Under direct sunlight.
	- Very humid or subject to corrosive gases.
- When you carry or store a "Memory Stick," put it in its case.

#### **About formatting "Memory Stick"s**

When "Memory Stick"s are shipped from the factory, they are already formatted to a special standard format. When you format "Memory Stick"s, we recommend formatting them on this unit.

#### **Caution when formatting "Memory Stick"s on a personal computer**

Pay attention to the following points when formatting "Memory Stick"s on the personal computer, for example, that you are using.

Operation of "Memory Stick"s formatted on the personal computer is not guaranteed on this unit. To use a "Memory Stick" that has been formatted on the personal computer, the "Memory Stick" must be reformatted on this unit. Note that in this case all data stored on the "Memory Stick" will be lost.

#### **Access Lamp**

If the access lamp is turned on or is flashing, data is being read from or written to the "Memory Stick." Do not shake the projector or subject it to shock. Do not turn off the power of the projector or remove the "Memory Stick." This may damage the data.

#### **Notes**

- To prevent data loss, make backup of data frequently. In no event will Sony be liable for any loss of data.
- Unauthorized recording may be contrary to the provisions of copyright law.
- The "Memory Stick" application software may be modified or changed by Sony without prior notice.
- .....................................................................................
- "Memory Stick" and  $\sum_{\text{nonmeas}}$  are trademarks of Sony Corporation.
- "MagicGate Memory Stick" and  $\frac{1}{\sqrt{2}}$  are trademarks of Sony Corporation.

# <span id="page-22-0"></span>**Preparing for Viewing the Still Picture Stored in a "Memory Stick"**

#### <span id="page-22-2"></span><span id="page-22-1"></span>**Inserting a "Memory Stick"**

Insert the "Memory Stick" into the "Memory Stick" slot on the front of the projector.

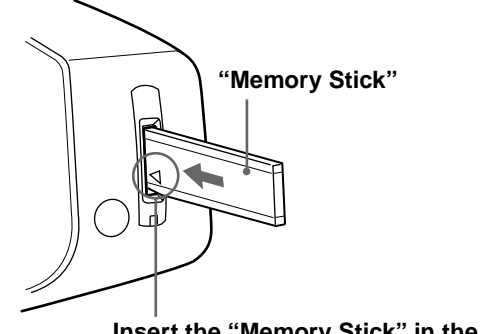

**Insert the "Memory Stick" in the direction of the arrow until it clicks.** 

#### **To remove the "Memory Stick"**

When the access lamp is turned off, press the "Memory Stick" and remove your hand. As the lock is released, remove the "Memory Stick."

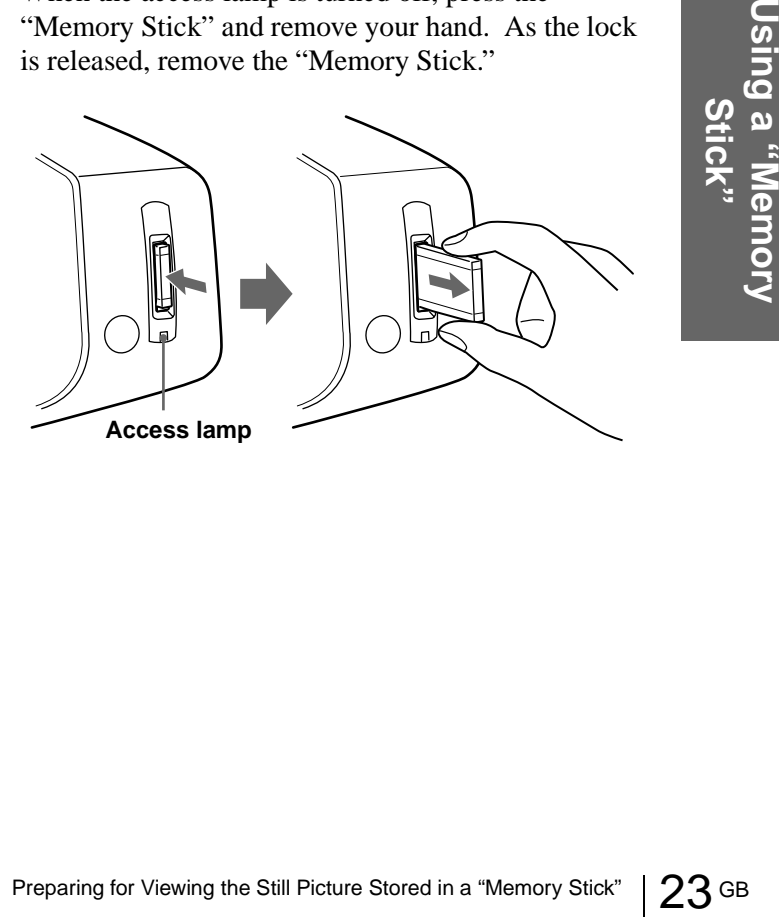

#### <span id="page-23-1"></span><span id="page-23-0"></span>**Selecting the Contents Including a Desired Still Picture**

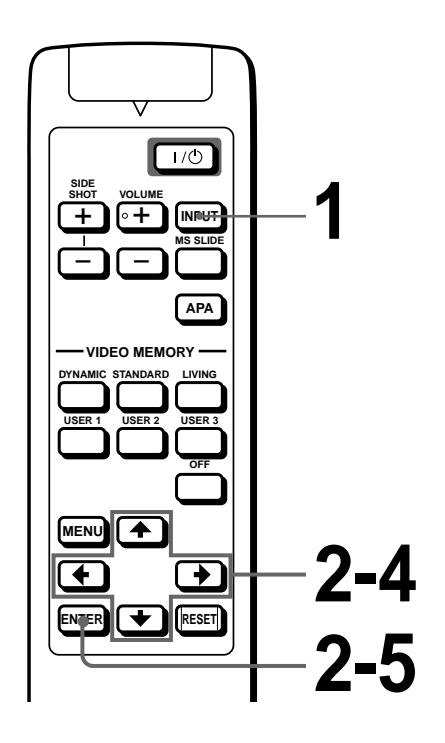

#### **1 Press INPUT to select MS.**

MS home appears.

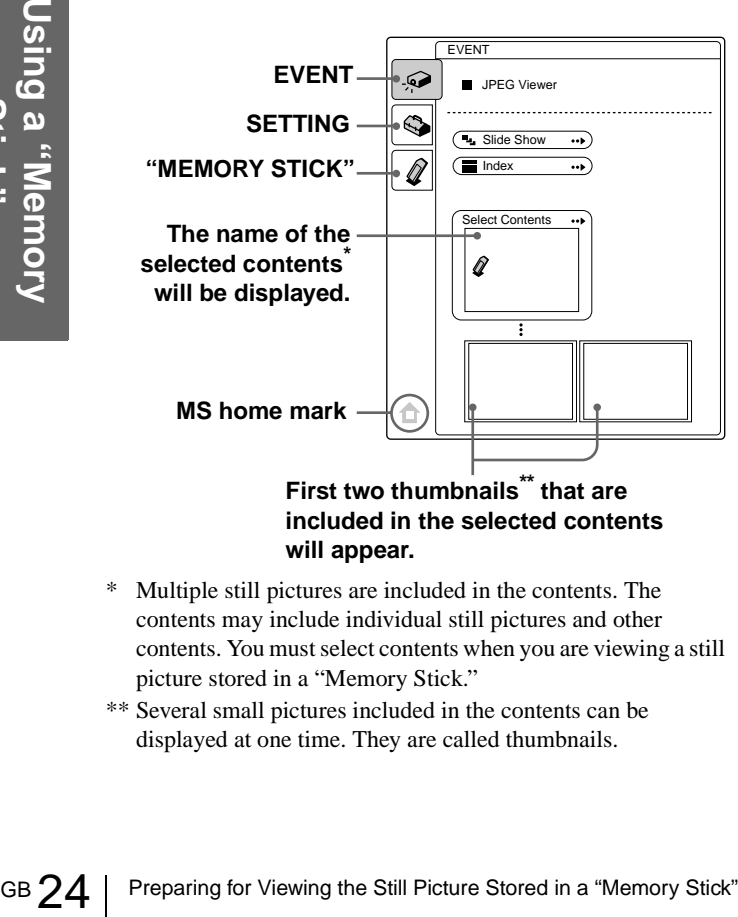

#### **First two thumbnails\*\* that are included in the selected contents will appear.**

- \* Multiple still pictures are included in the contents. The contents may include individual still pictures and other contents. You must select contents when you are viewing a still picture stored in a "Memory Stick."
- \*\* Several small pictures included in the contents can be displayed at one time. They are called thumbnails.

#### **2 Press ↑ or ↓ to select EVENT , and press ENTER.**

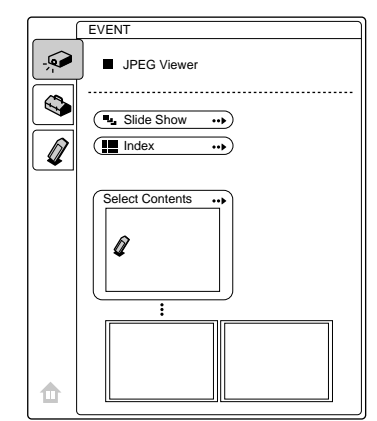

#### **3 Press ↑ or ↓ to select "Select Contents," and press ENTER.**

The sub menu for selecting the contents appears.

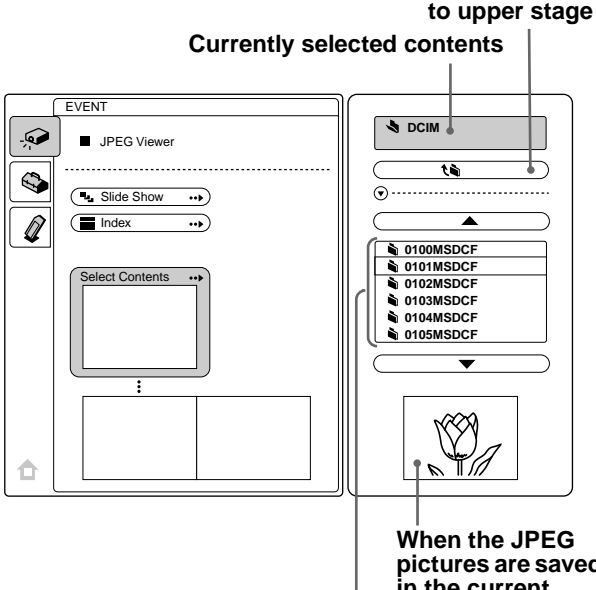

**Pictures or contents included in the current contents**

**pictures are saved in the current contents, one of them is displayed.**

**Note**

The contents are sorted numerically and alphabetically up to 256 contents. The later contents will not be sorted.

#### **4 Press ↑ or ↓ to select the contents you want to use for your slide show, and press ENTER.**

When you want to select contents other than those displayed on the menu, select  $\triangle$  or  $\nabla$ , then press ENTER.

# **5 Press ENTER.**

The selected contents name and the first two thumbnails are displayed.

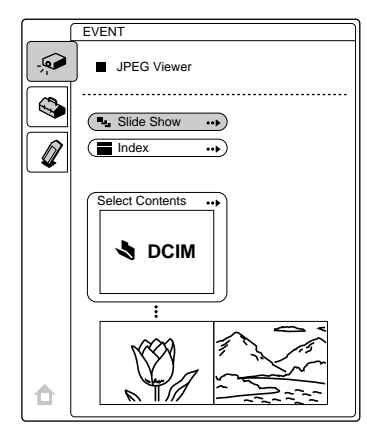

# <span id="page-24-1"></span><span id="page-24-0"></span>**Viewing Still Images in Sequence — Slide Show**

You can run a slide show by using still pictures (DCFcompatible) of the JPEG format recorded by a digital camera. You can advance a slide automatically or manually.

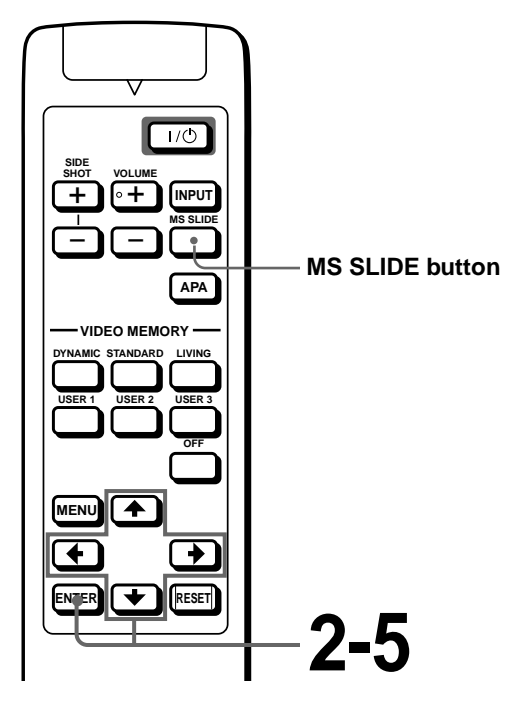

**1 Select the contents that include a desired still picture. (**1 **[page 24\)](#page-23-0)**

**2 Press ↑ or ↓ to select "Slide Show," and press ENTER.**

> The sub menu for setting the following items appears.

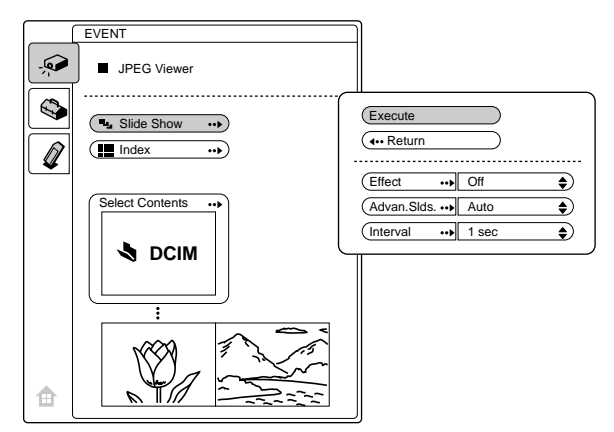

**Effect:** set the effect when the slide is displayed.

- **Advan. Slids :** set to advance a next slide automatically ("Auto") or manually ("Manual").
- **Interval:** set the period for which one slide is displayed. When "Advan. Slids" is set to "Manual," this item does not work. The time is about right.

#### $\mathbf{\hat{3}}$  Press  $\mathbf{\hat{1}}$  or  $\mathbf{\hat{4}}$  to select the item, **and press ENTER.**

# Viewing Still Images in Sequence — Slide Show 25 GB<br>Viewing Still Images in Sequence — Slide Show 25 GB<br>Using Still Images in Sequence — Slide Show 25 GB<br>Using Still Images in Sequence — Slide Show 25 GB

#### **4 Press ↑ or ↓ to set the selected item, and press ENTER.**

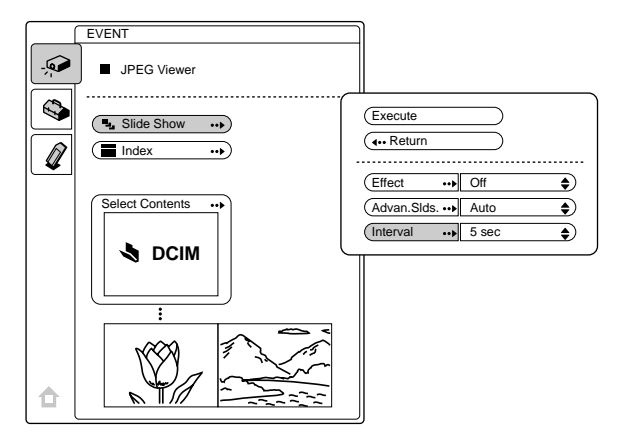

#### **5 After setting all the items, press ↑ or ↓ to select "Execute" and press ENTER.**

When you set "Advan. Slids" to "Auto," the slide show starts automatically.

When you set to "Manual," use the  $\rightarrow$  or  $\rightarrow$ button to advance a next slide. To return to the previous slide, use the  $\leftarrow$  or  $\uparrow$  button.

#### **To end the slide show**

Press MS SLIDE or ENTER.

#### **To return to the MS home before executing the slide show**

Select "Return" in step **5** above.

#### <span id="page-25-1"></span>**Executing the Slide Show Promptly**

Fress MS SLIDE or ENTER.<br>
To return to the MS home before<br>
the slide show<br>
Select "Return" in step 5 above.<br> **Executing the Slide Show Prom**<br>
As the settings are stored even if you cafter performing steps 1 to 4, press M:<br> As the settings are stored even if you change the input after performing steps **1** to **4**, press MS SLIDE just as you start the slide show. The input is changed to MS and the slide show starts promptly.

# <span id="page-25-2"></span><span id="page-25-0"></span>**Displaying Index Pictures on the Full Screen**

You can display 9 index pictures (thumbnail pictures) contained in the selected contents at one time.

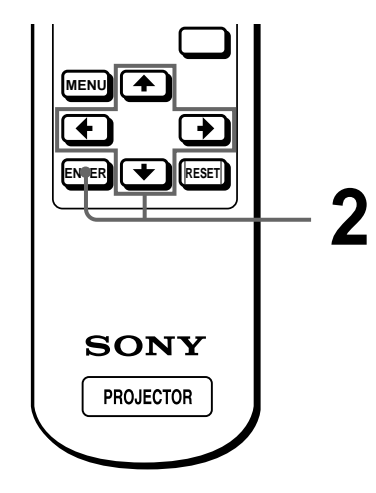

**1 Select the contents that include a desired still picture. (**1 **[page 24\)](#page-23-0)**

#### **2 Press ↑ or ↓ to select "Index," and press ENTER.**

The index screen appears, and 9 index pictures of the selected contents are displayed.

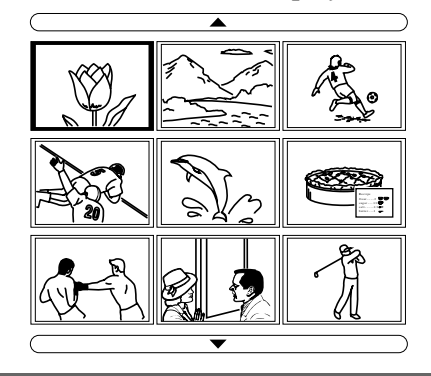

#### **When more than 9 pictures are contained in the contents**

You can display the pictures other than the displyed ones by pressing  $\triangle$  (previous 9 pictures) or  $\nabla$  (next 9 pictures) and ENTER.

#### **To start a slide show with the index screen**

Press  $\uparrow, \downarrow, \leftarrow$  or  $\rightarrow$  to select a picture from which a slide show starts, then press MS SLIDE.

#### **Note**

The index pictures are sorted numerically and alphabetically up to 256 pictures. The later pictures will not be sorted.

#### <span id="page-26-0"></span>**Displaying the Index Menu**

Press  $\uparrow, \downarrow, \leftarrow$  or  $\rightarrow$  to select a picture, and press ENTER.

The index menu for the selected picture is displayed. With this menu you can make various settings for each picture. ( $\mathcal{F}$  [pages 27](#page-26-1) to [32\)](#page-31-0)

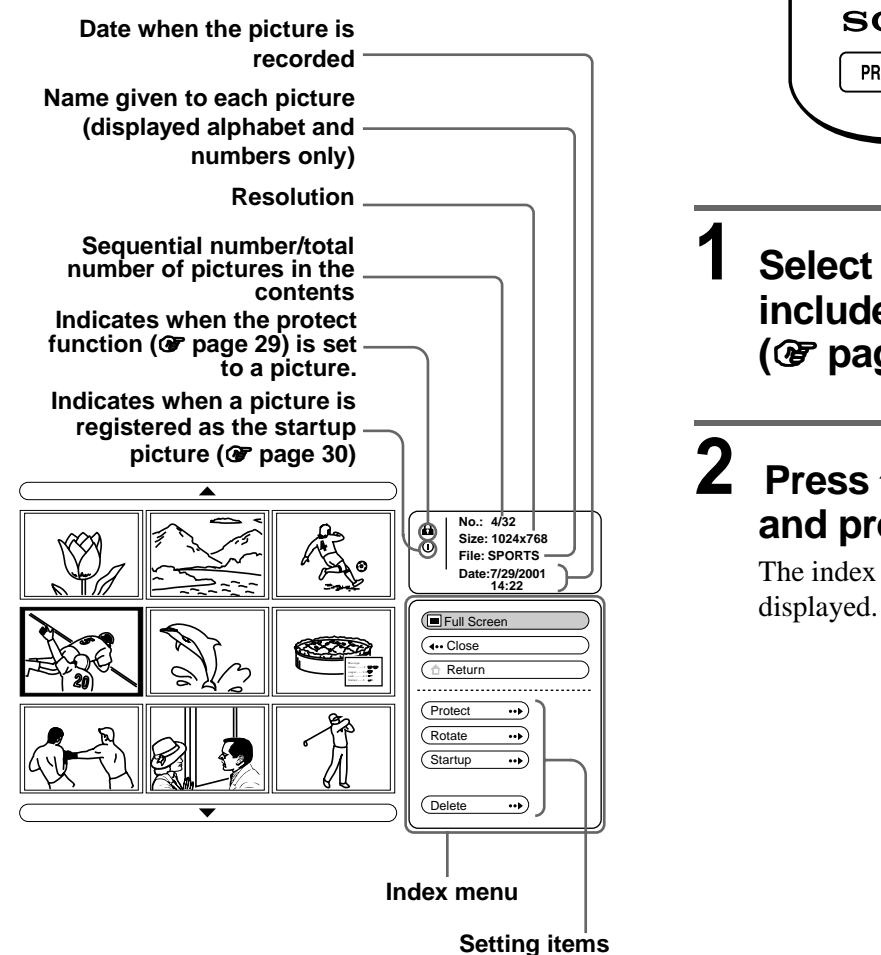

#### **To return to the MS home** Select "Return" and press ENTER.

# <span id="page-26-2"></span><span id="page-26-1"></span>**Displaying a Full-Screen Picture**

You can project one of the index pictures on the full screen.

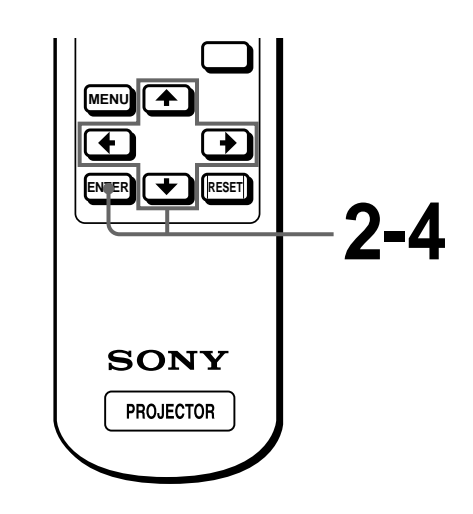

**1 Select the contents that include a desired still picture. (**1 **[page 24\)](#page-23-0)**

# Displaying a Full-Screen Picture 27 GB<br>Displaying a Full-Screen Picture 27 GB<br>Displaying a Full-Screen Picture 27 GB **2 Press ↑ or ↓ to select "Index," and press ENTER.**

The index pictures of the selected contents are

#### $3$  Press  $\uparrow$ ,  $\downarrow$ ,  $\leftarrow$  or  $\rightarrow$  to select **the picture you want to display on the full screen, and press ENTER.**

The Index menu appears.

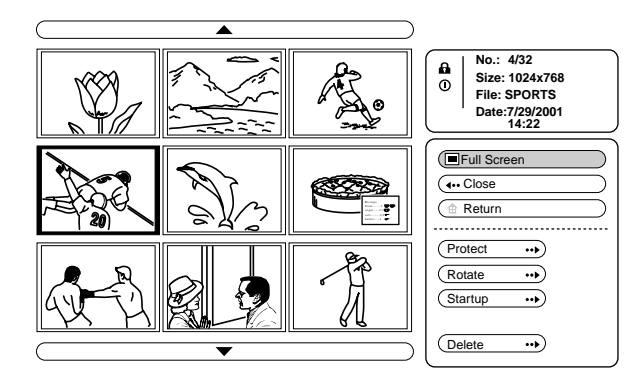

#### **4** Press ↑ or ♦ to select "Full **Screen," and press ENTER.**

The selected picture is projected to fit the screen.

#### **To display a previous or next slide**

To display the next slide, press  $\rightarrow$  or  $\downarrow$ . To return to the previous slide, press  $\leftarrow$  or  $\uparrow$ .

#### **To return to the Index screen**

Press MS SLIDE or ENTER.

# <span id="page-27-1"></span><span id="page-27-0"></span>**Rotating a Still Picture**

You can rotate a still picture in 90 $^{\circ}$  steps.

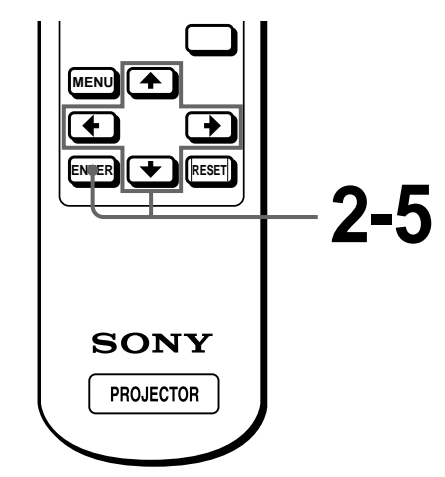

**1 Select the contents that include a desired still picture. (**1 **[page 24\)](#page-23-0)**

#### **2 Press ↑ or ↓ to select "Index," and press ENTER.**

The index pictures of the selected contents are displayed.

#### $3$  Press  $\uparrow$ ,  $\downarrow$ ,  $\leftarrow$  or  $\rightarrow$  to select **the picture you want to rotate, and press ENTER.**

The Index menu appears.

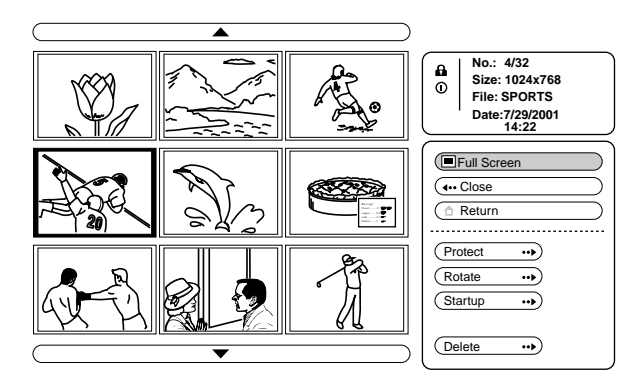

**4 Press ↑ or ↓ to select "Rotate," and press ENTER.**

**5** Press  $\uparrow$  or  $\downarrow$  to select the **direction of rotation, (clockwise) or (counterclockwise), and press ENTER.**

> The picture rotates 90° every pressing of the ENTER button.

#### **Notes**

• You cannot rotate a picture which is protected. ( $\mathcal F$  right [column\)](#page-28-0) 

To rotate it, release the protection on that picture.

• When the write-protect tab on the "Memory Stick" is set to LOCK, you cannot rotate the pictures stored in that "Memory Stick."

# <span id="page-28-1"></span><span id="page-28-0"></span>**Protecting an Important Still Picture**

You can protect a still picture to prevent it from accidental erasure.

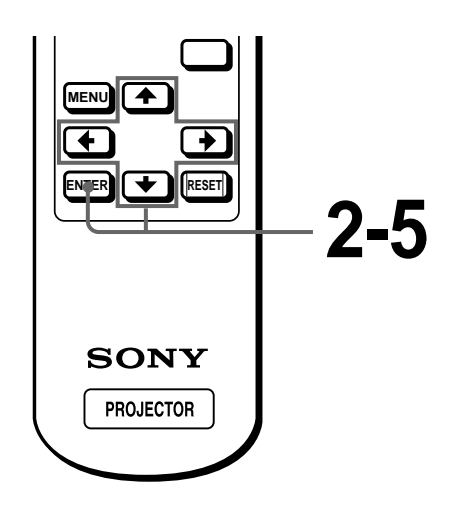

**1 Select the contents that include a desired still picture. (**1 **[page 24\)](#page-23-0)**

# Protecting an Important Still Picture 29 GB<br>Protecting an Important Still Picture 29 GB<br>Protecting an Important Still Picture 29 GB **2 Press ↑ or ↓ to select "Index," and press ENTER.**

The index pictures of the selected contents are displayed.

#### $3$  Press  $\uparrow$ ,  $\downarrow$ ,  $\leftarrow$  or  $\rightarrow$  to select **the picture you want to protect, and press ENTER.**

The Index menu appears.

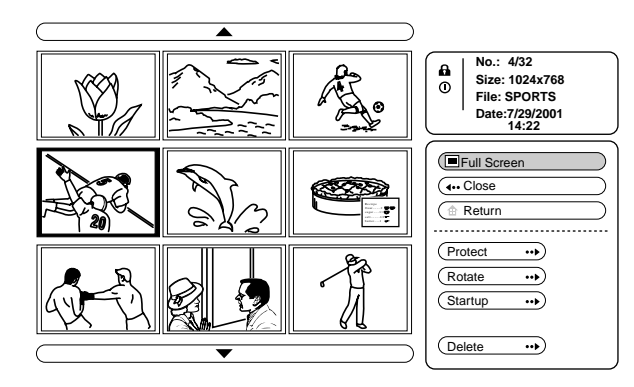

#### **4 Press ↑ or ↓ to select "Protect," and press ENTER.**

#### **5 Press ↑ or ↓ to select "On" or "All on," and press ENTER.**

**On:** A picture selected on the Index screen is protected.

**All on:** All the pictures in the selected contents are protected.

The protect mark appears in the Index menu for the protected picture.

#### **To release protection**

The protect mark appears in the Index menu for<br>the protected picture.<br>
The protected picture.<br>
The protected picture.<br>
The protected picture.<br>
Selecting "Off" or "All off" in step 5.<br>
Selected picture. Selecting "All off" Select "Off" or "All off" in step **5**. Selecting "Off" releases the protection for the selected picture. Selecting "All off" releases the protection for all the pictures in the selected contents.

# <span id="page-29-2"></span><span id="page-29-0"></span>**Projecting a Selected Picture When the Power Is Turned On — Startup**

When the projector is turned on, the specific still picture stored in the projector is projected automatically for about one minute, even if no signal is input. You can change this still picture to the one you prefer.

#### <span id="page-29-1"></span>**Registering a Still Picture as the Startup Picture**

When you want to use a picture stored in your "Memory Stick" as the startup picture, register the picture in the "Memory Stick."

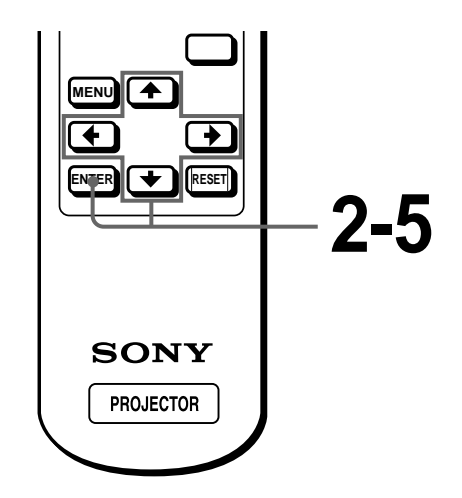

**1 Select the contents that include a desired still picture. (**1 **[page 24\)](#page-23-0)**

#### **2 Press ↑ or ↓ to select "Index," and press ENTER.**

The index pictures of the selected contents are displayed.

 $3$  Press  $\uparrow$ ,  $\downarrow$ ,  $\leftarrow$  or  $\rightarrow$  to select **the picture you want to use as the startup picture, and press ENTER.**

The Index menu appears.

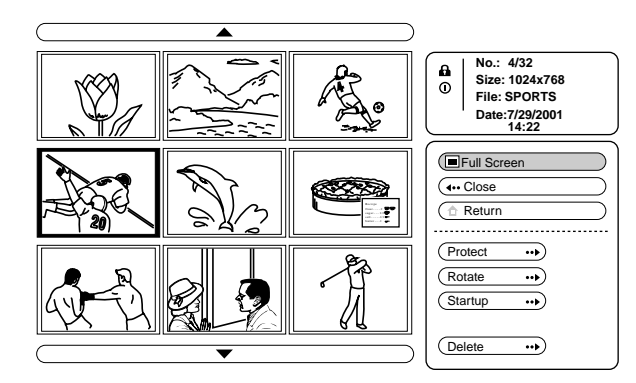

#### **4 Press ↑ or ↓ to select "Startup," and press ENTER.**

#### **5 Press ↑ or ↓ to select "Entry," and press ENTER.**

The startup mark is displayed in the Index menu. You can register one picture used for the startup picture, per one "Memory Stick."

<span id="page-30-0"></span>**Setting the Startup Picture**

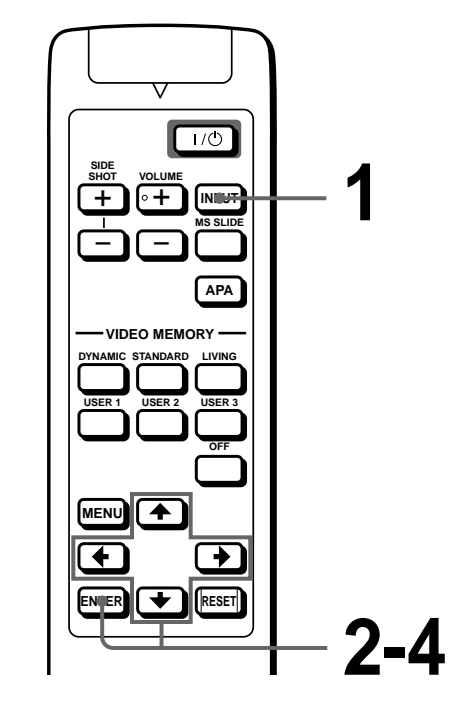

- **1 Select MS by pressing the INPUT button to display MS home. (**1 **[page 24\)](#page-23-0)**
- **2 Press ↑ or ↓ to select SETTING**  $\diamondsuit$ **, and press ENTER.**
- **3** Press ↑ or ↓ to select **"Startup," and press ENTER.**

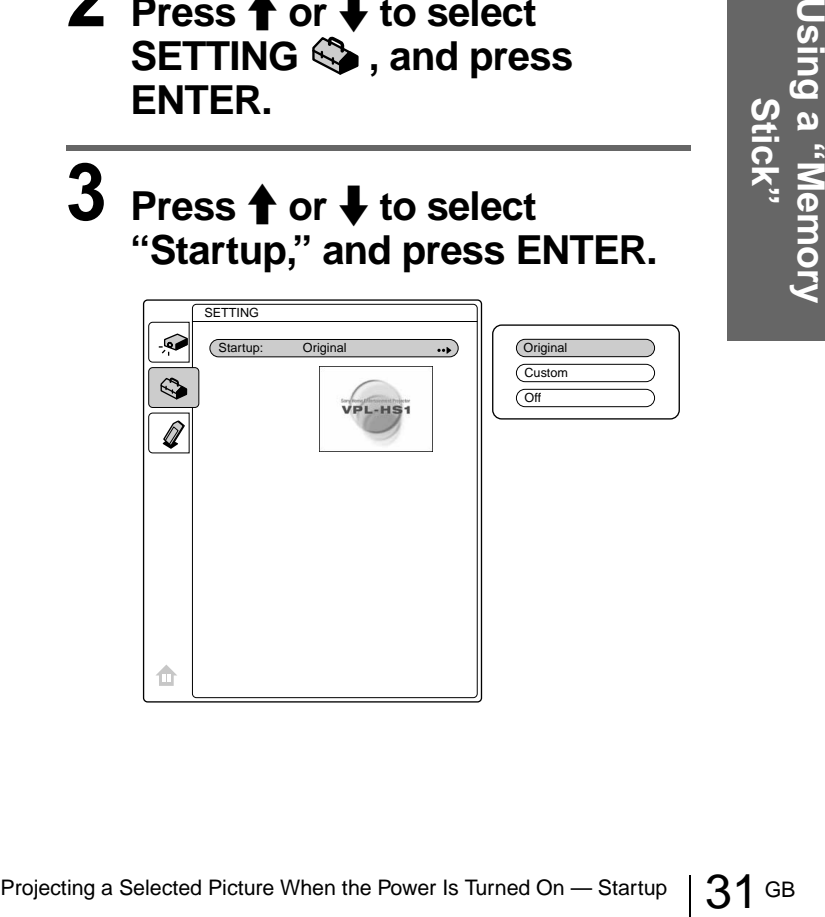

#### **4 Press ↑ or ↓ to select the item used for startup picture, and press ENTER.**

**Original:** Select to use the original picture stored in the projector. This is the factory setting.

**Custom:** Select to use the picture registered in the index screen and stored in the "Memory Stick." ( $\mathcal{F}$  [page 30\)](#page-29-1)

**Off:** Select when you do not set the startup.

#### **Notes**

- When you want to clear the startup screen while displaying it, press  $\hat{\mathbf{T}}/\frac{1}{\mathbf{V}}$   $\leftrightarrow$ , or ENTER.
- When you are using the registered picture, insert the "Memory Stick" where the registered picture is saved into the projector, then turn on the power.

# <span id="page-31-1"></span><span id="page-31-0"></span>**Deleting a Still Picture**

You can delete unnecessary picture from the "Memory Stick."

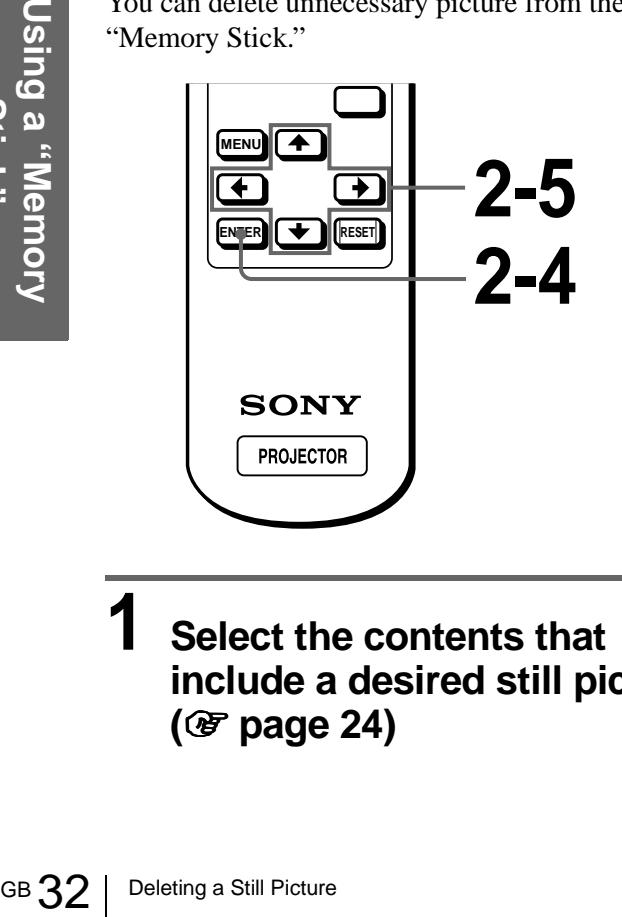

#### **1 Select the contents that include a desired still picture. (**1 **[page 24\)](#page-23-0)**

#### **2 Press ↑ or ↓ to select "Index," and press ENTER.**

The index pictures of the selected contents are displayed.

#### $3$  Press  $\uparrow$ ,  $\downarrow$ ,  $\leftarrow$  or  $\rightarrow$  to select **the picture you want to delete from the "Memory Stick," and press ENTER.**

The Index menu appears.

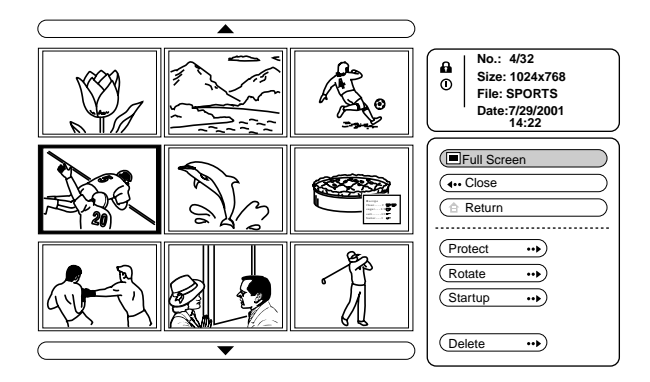

**Press ↑ or ↓ to select "Delete," and press ENTER.**

#### $5$  Press  $\uparrow$  or  $\downarrow$  to select the item **you want, then press**  $\uparrow$  **to delete the picture(s).**

**Sel. Img.:** delete the selected picture **All Img.:** delete all pictures of the selected contents

**Close:** when you do not delete the picture

#### **Notes**

- You cannot delete the picture which is protected. ( $\mathcal{F}$  [page 29\)](#page-28-0) To delete it, release the protection on that picture.
- When the write-protect tab on the "Memory Stick" is set to LOCK, you cannot delete the pictures from that "Memory Stick."

# <span id="page-32-1"></span><span id="page-32-0"></span>**Initializing a "Memory Stick"**

When a "Memory Stick" cannot be used, initialize it by the projector.

All the data stored in a "Memory Stick" is cleared when the "Memory Stick" is initialized.

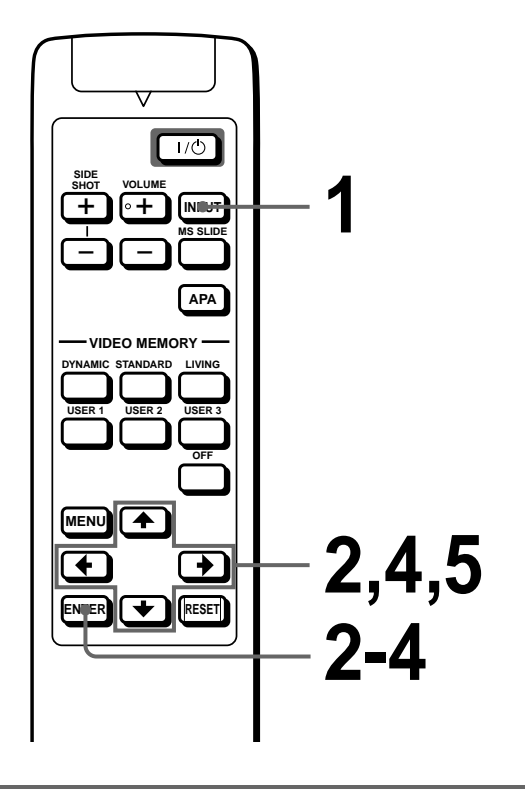

- **1 Select MS by pressing the INPUT button to display the MS home. (** $\mathcal{F}$  **[page 24\)](#page-23-0)**
- **2 Press ↑ or ↓ to select MEMORY STICK**  $\mathscr{Q}$ **, and press ENTER.**

**3 Press ENTER again.**

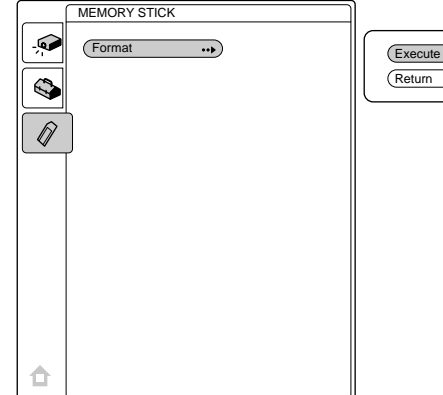

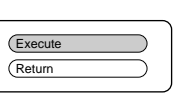

#### **4 Press ↑ or ↓ to select "Execute," and press ENTER.**

# $\bf 5$  Press  $\bf \hat{+}$  to start initializing.

#### **To return to the MS home before initializing the "Memory Stick"**

Select "Return," and press ENTER in step **4**.

#### **Notes**

- When the "Memory Stick" is initialized, the protected picture is also cleared.
- ialized, the protected picture<br>
the write-protect tab set to<br>
"MEMORY STICK locked"<br>
SOLIGITY STICK IS CONDITION:<br>
E.<br>
BOUSING A "Memory Stick" 33 GB When the "Memory Stick" with the write-protect tab set to LOCK is initialized, the message "MEMORY STICK locked" is displayed.
- While initializing the "Memory Stick," you cannot use the buttons for operation in MS home.

#### <span id="page-33-0"></span>**Others**

This section describes how to solve the problems, how to replace a lamp and air filter, etc.

<span id="page-33-2"></span><span id="page-33-1"></span>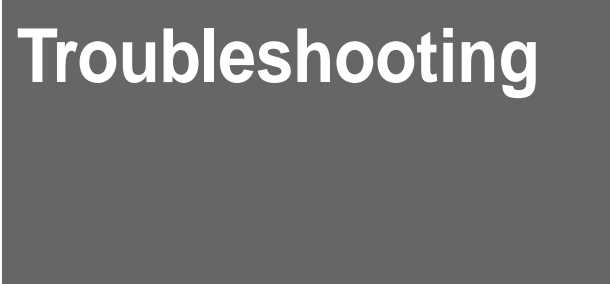

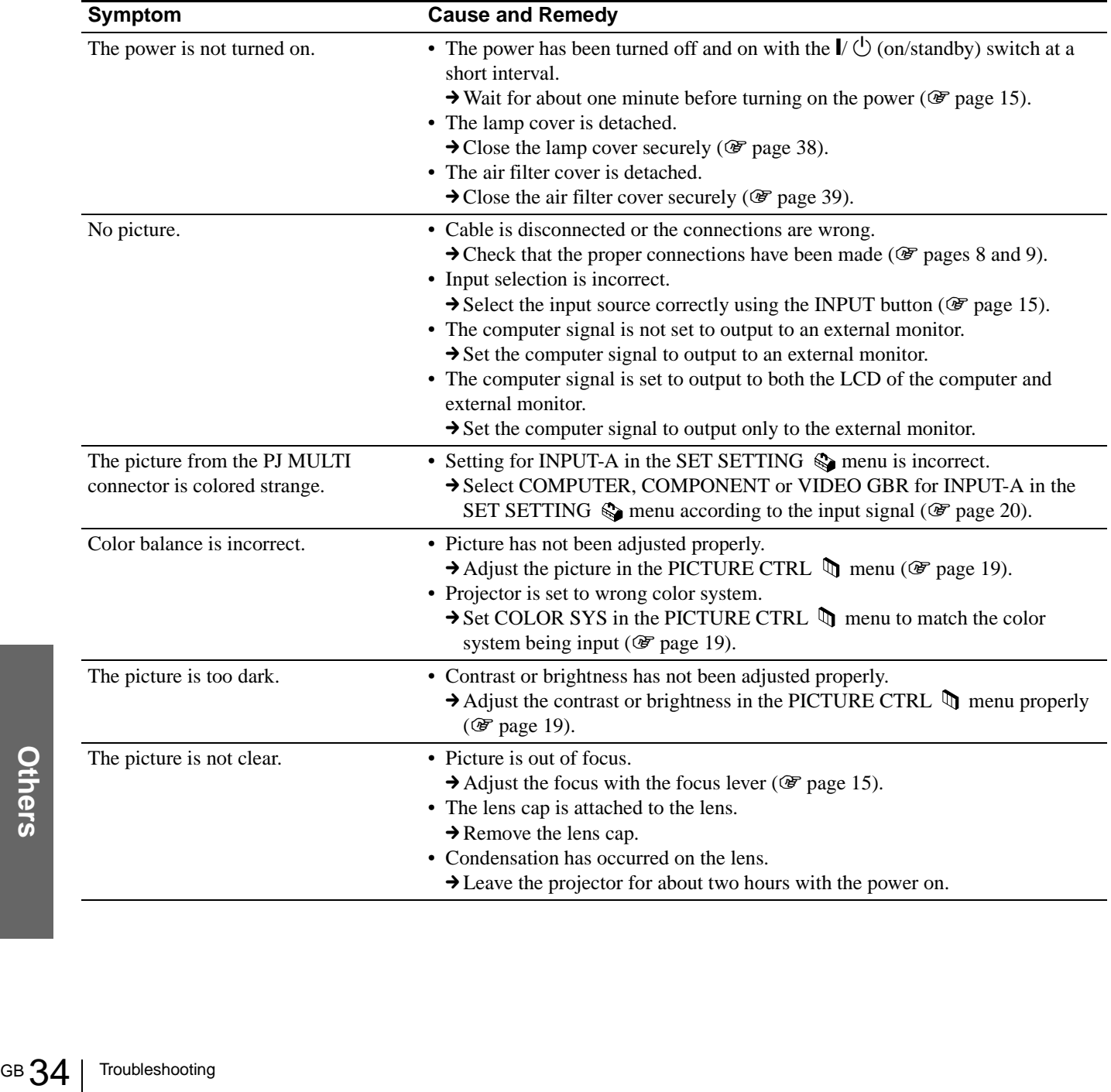

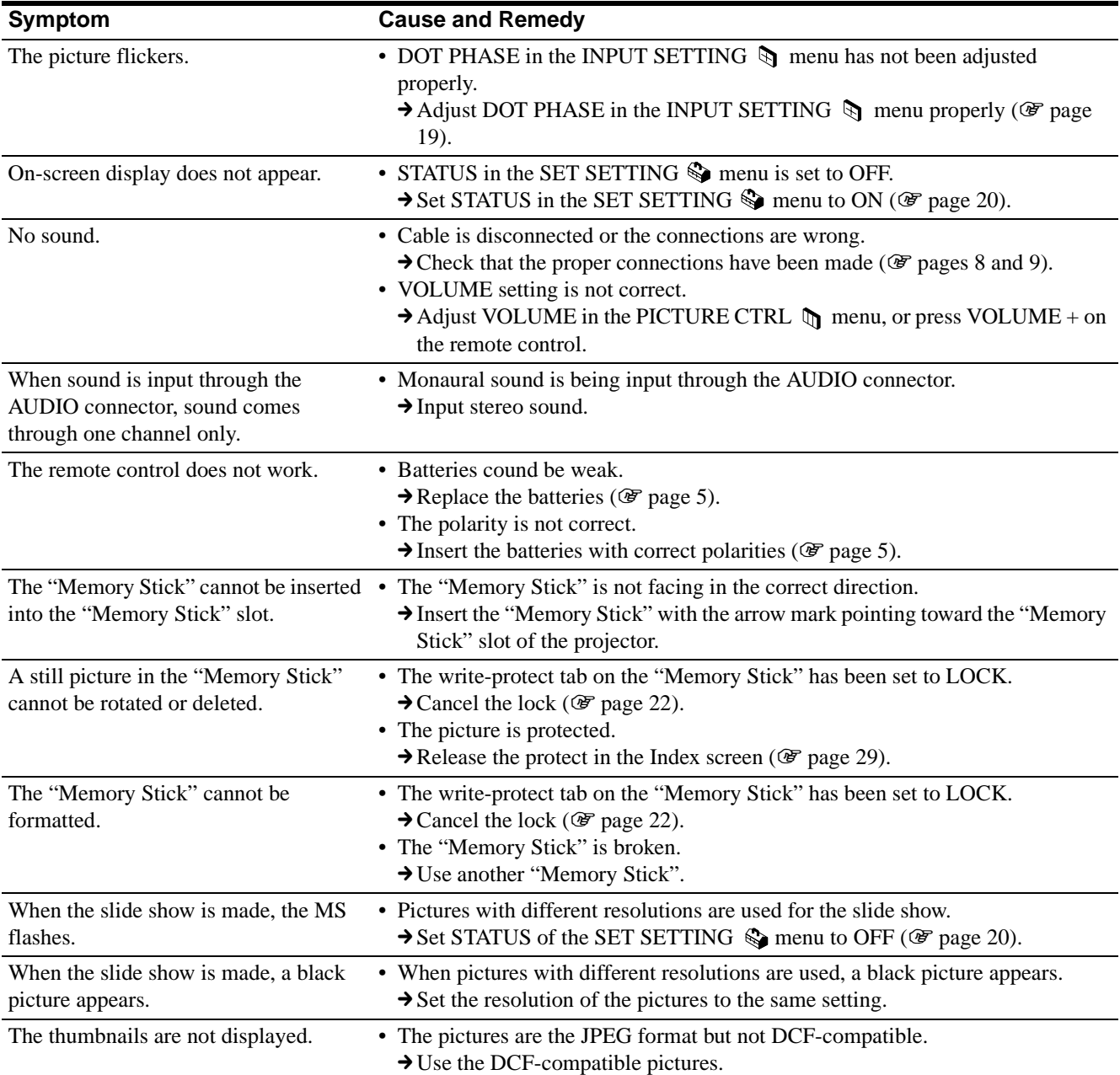

#### <span id="page-35-1"></span><span id="page-35-0"></span>**Indicators**

The LAMP/COVER or TEMP/FAN indicator on the control panel lights up or flashes if there is any trouble with your projector.

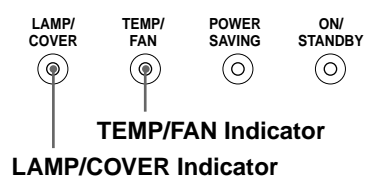

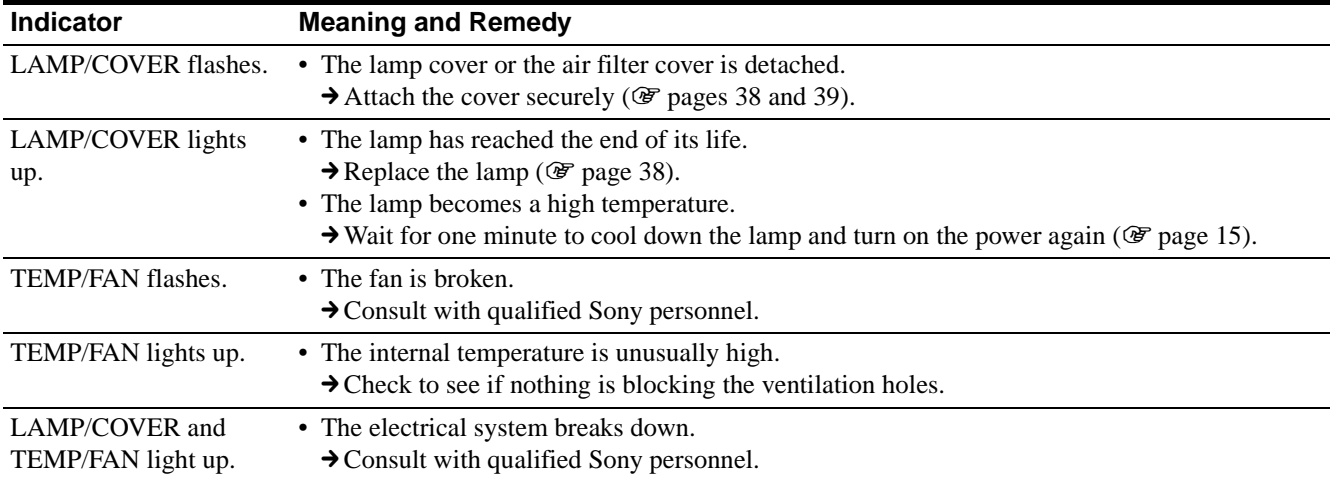

#### <span id="page-35-2"></span>**Warning Messages**

Use the list below to check the meaning of the messages displayed on the screen.

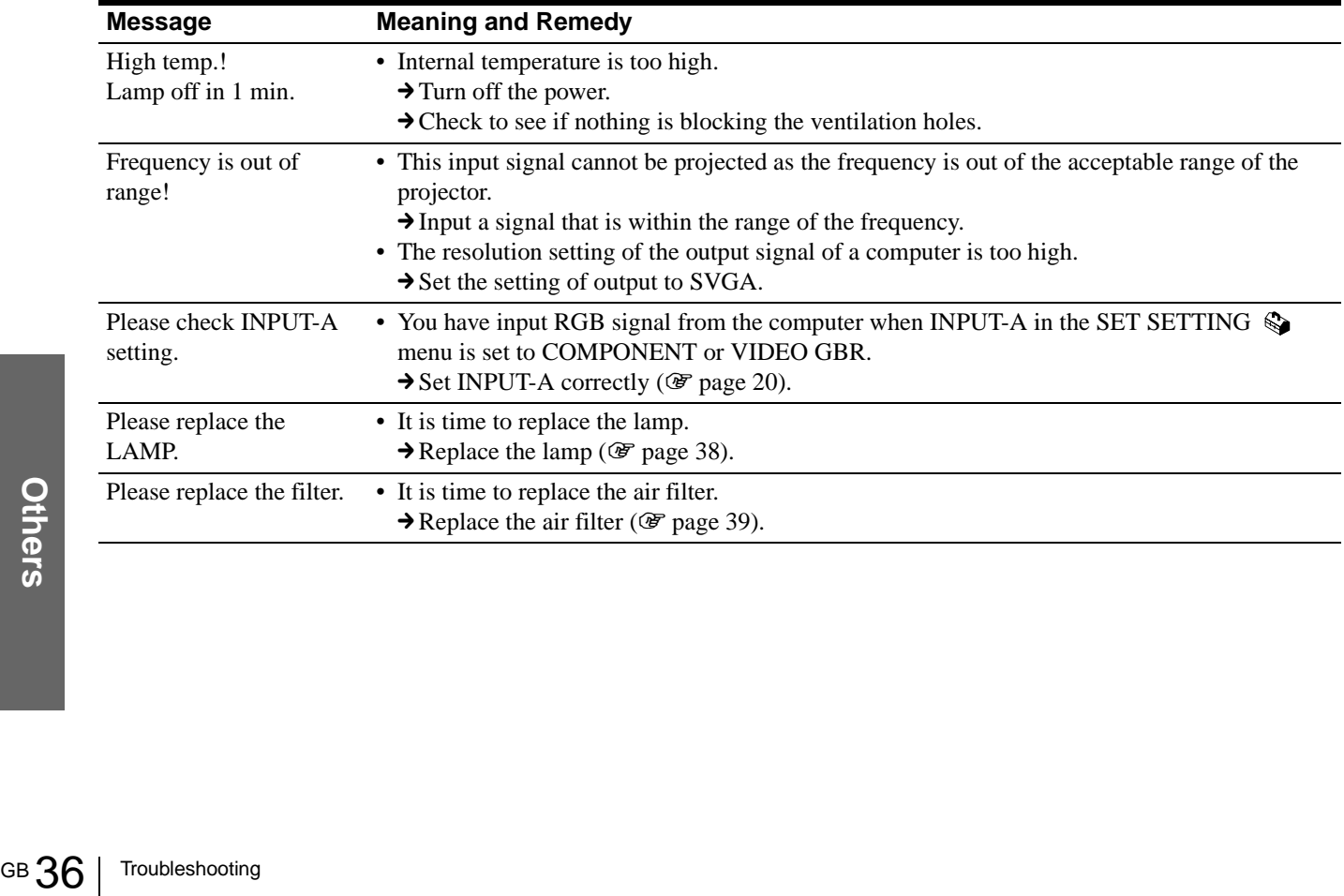

#### <span id="page-36-0"></span>**Caution Messages**

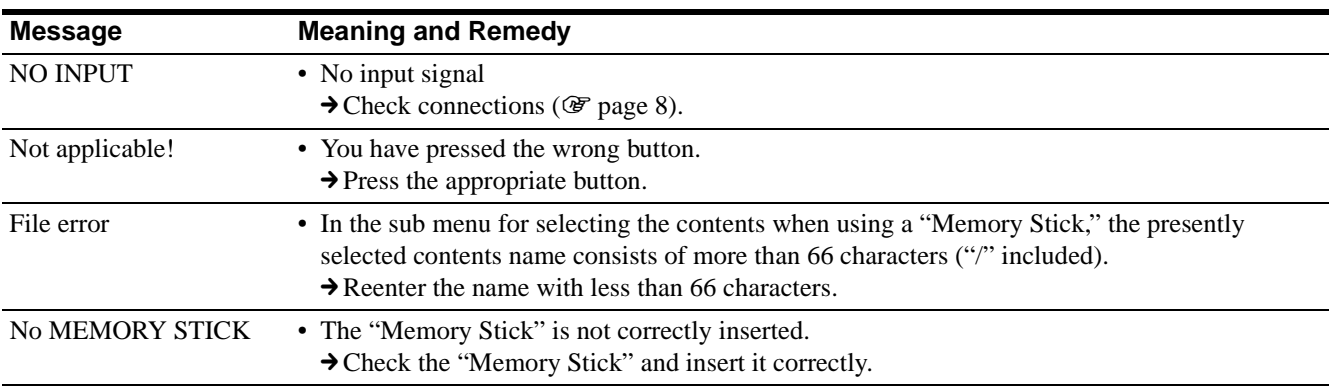

Use the list below to check the meaning of the messages displayed on the screen.

#### <span id="page-36-1"></span>**Caution displays while you are using the "Memory Stick"**

When the following display appears on the screen, you cannot use this "Memory Stick." Use another one.

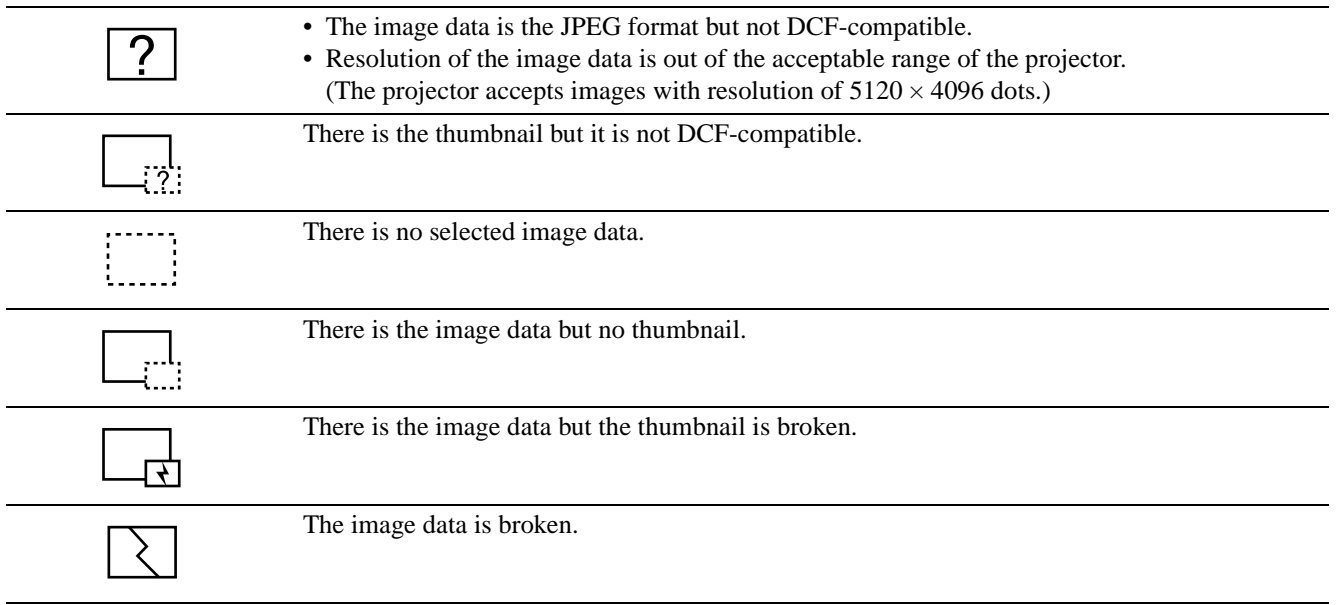

# <span id="page-37-1"></span><span id="page-37-0"></span>**Replacing the Lamp**

The lamp used for the light source has a certain life. When the lamp dims, the color balance of the picture becomes strange, or "Please replace the LAMP." appears on the screen, the lamp is exhausted. Replace the lamp with a new one (not supplied). Use LMP-H120 Projector Lamp as the replacement lamp.

#### **When replacing the lamp after using the projector**

Turn off the projector, then unplug the power cord. Wait for at least an hour for the lamp to cool.

#### **Caution**

The lamp becomes a high temperature after turning off the projector with the  $\mathbb{I} \langle \bigcup_{n=1}^{\infty}$  (on/standby) switch. If you touch the lamp, you may scald your finger. When you replace the lamp, wait for at least an hour for the lamp to cool.

**1 Place a protective sheet (cloth) beneath the projector. Turn the projector over so you can see its underside.**

**Note**

Be sure that the projector is stable after turning it over.

**2 Slide the release lever on the adjuster outward and turn the adjuster clockwise to remove the adjuster.**

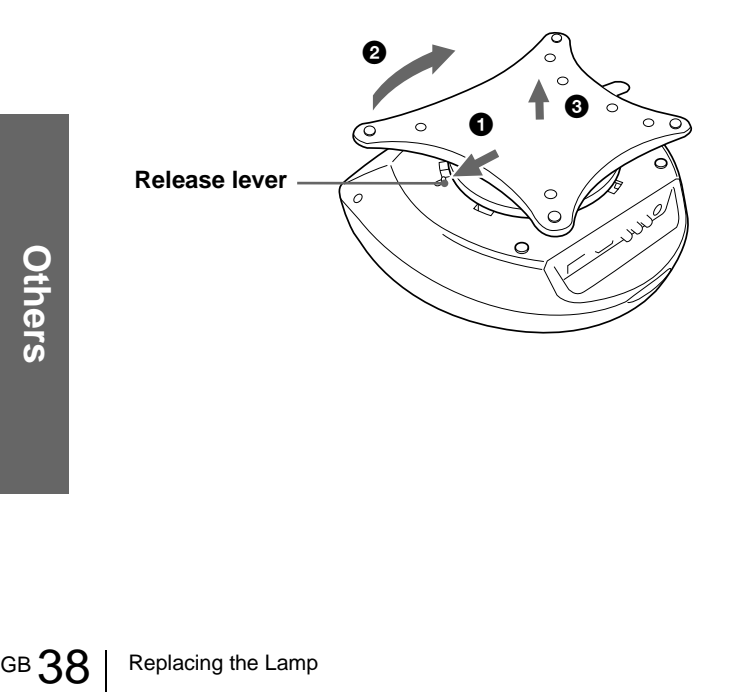

**3 Open the lamp cover by loosening a screw with the Philips screwdriver.**

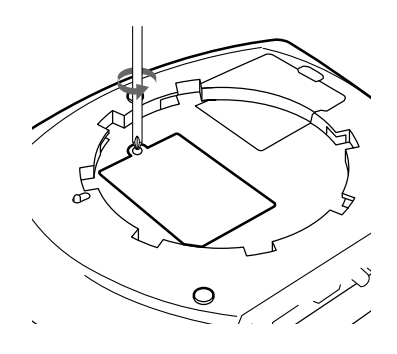

**4 Loosen the two screws on the lamp unit with the Philips screwdriver. Pull out the lamp unit by the handle.**

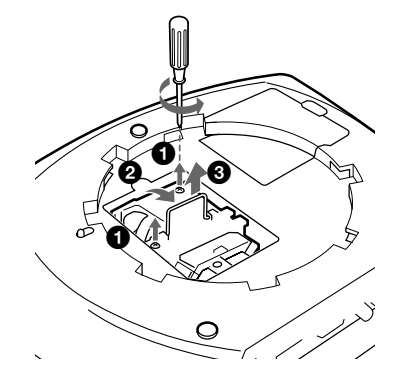

**5 With the lamp surface facing toward the rear of the projector, insert the new lamp all the way in until it is securely in place. Tighten the two screws. Fold up the handle.**

#### **Notes**

• Be careful not to touch the glass surface of the lamp. • The power will not turn on if the lamp is not secured properly.

- **6 Close the lamp cover and tighten the screws.**
- **7 Attach the adjuster.**
- **8 Turn the projector back over.**
- **9 Connect the power cord and turn the projector to standby mode.**
- **10 Press the following buttons on the control panel in the following order for less than five seconds each: RESET, ←, →, ENTER.**

#### **Notes**

- Do not put your hands into the lamp replacement spot, or not fall any liquid or object into it to avoid electrical shock or fire.
- Be sure to use the LMP-H120 Projector Lamp for replacement. If you use lamps other than LMP-H120, the projector may cause a malfunction.
- Be sure to turn off the projector and unplug the power cord before replacing the lamp.

#### **Disposal of used projector lamp**

As the materials used in this lamp are similar to those of a fluorescent lamp, you should dispose of a used projector lamp in the same way as a fluorescent lamp.

# <span id="page-38-1"></span><span id="page-38-0"></span>**Replacing the Air Filter**

The air filter should be replaced periodically. When "Please replace the filter." appears on the screen, replace the air filter immediately.

#### **Notes**

- Replacing the air filter is very important to maintain the high efficiency of the projector and to prevent a malfunction. When the replacement message appears on the screen, replace the air filter without delay.
- When removing the air filter from the projector, be careful that no dust or object gets into the inside of the projector.
- **1 Place a protective sheet (cloth) beneath the projector. Turn the projector over so you can see its underside.**

#### **Note**

Be sure that the projector is stable after turning it over.

**2 Slide the release lever on the adjuster outward and turn the adjuster clockwise to remove the adjuster.**

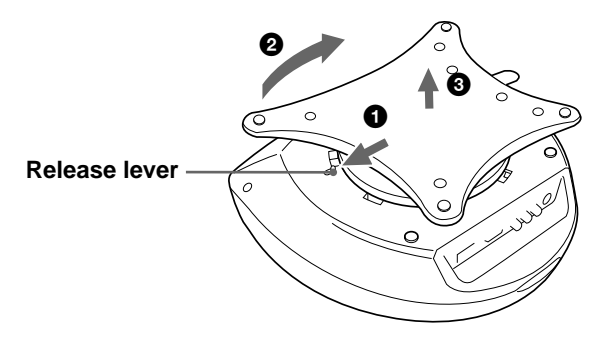

**3 Push the knob on the filter cover to remove the filter cover.**

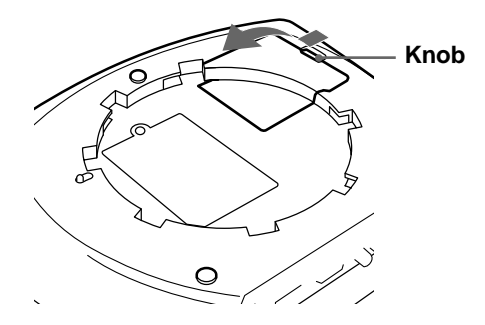

- **4 Remove the filter holder.**
- **5 Remove the air filter from the filter holder by holding the tab on the air filter.**

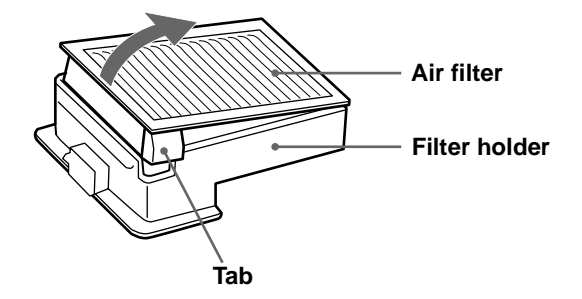

- **6 Insert the new air filter into the filter holder with the white surface up, then replace it in the projector.**
- **7 Replace the filter cover.**
- **8 Attach the adjuster.**

# <span id="page-39-1"></span><span id="page-39-0"></span>**Specifications**

#### **System**

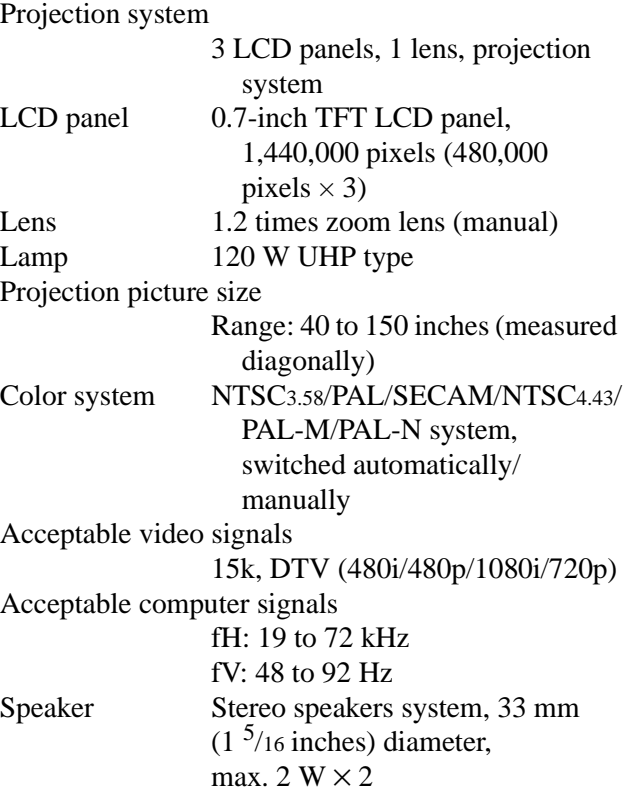

#### **Input/Output**

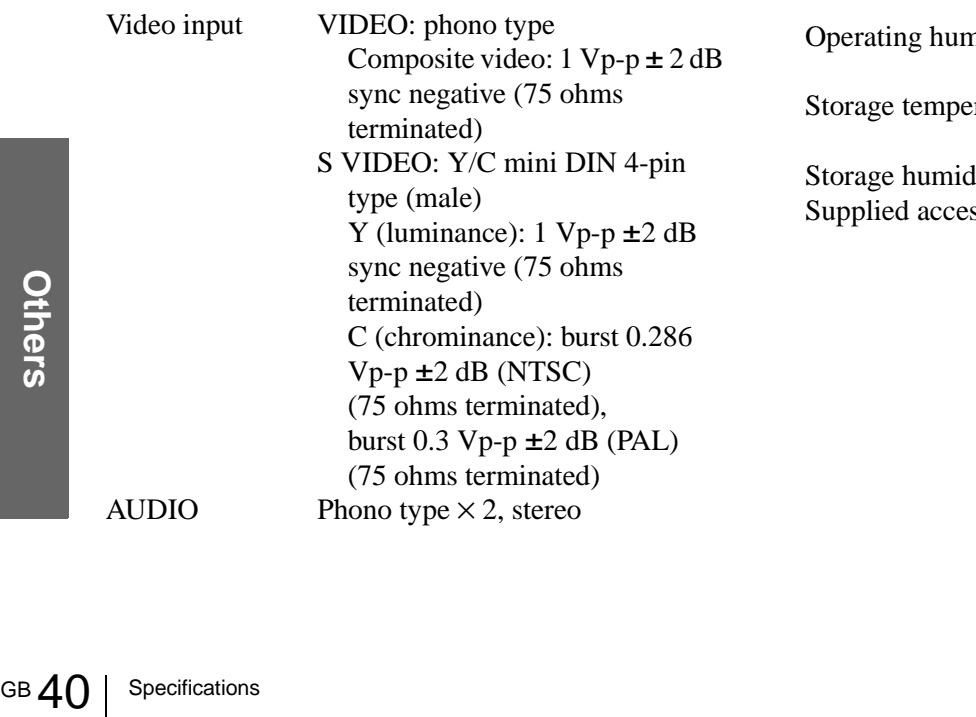

than 47 kilohms PJ MULTI 32-pin multi connector Analog RGB/component:  $R/CR$  (PR): 0.7 Vp-p  $\pm 2$  dB (75 ohms terminated) G: 0.7 Vp-p  $\pm 2$  dB (75 ohms terminated) G with sync/Y:  $1 \text{ Vp-p } \pm 2 \text{ dB}$ sync negative (75 ohms terminated)  $B/CB$  (PB): 0.7 Vp-p  $\pm 2$  dB (75 ohms terminated) SYNC/HD: Composite sync input: 1-5 Vp-p high impedance, positive/ negative Horizontal sync input: 1-5 Vp-p high impedance, positive/ negative VD: Vertical sync input: 1-5 Vp-p high impedance, positive/ negative

500 mVrms, impedance more

"Memory Stick" slot 1

#### **General**

Dimensions  $340 \times 154 \times 300$  mm  $(13^{1/2} \times 6^{1/8} \times 11^{7}/8 \text{ inches})$  $(w/h/d)$ Mass Approx. 3.9 kg (8 lb 10 oz) Power requirements AC 100 to 240 V, 1.9-0.8 A, 50/60 Hz Power consumption Max. 190 W (Standby mode: 5 W) Operating temperature 0ºC to 35ºC (32ºF to 95ºF) nidity 35% to 85% (no condensation) **rature** –20°C to 60°C ( $-4$ °F to 140°F) lity  $10\%$  to  $90\%$ ssories Remote control RM-PJHS1 (1) Size AA (R6) batteries (2) Signal interface cable SIC-HS10  $(5 \text{ m}) (1)$ AC power cord (1) Air filter (for replacement) (1) Lens cap (1) Operating Instructions (1)

<span id="page-40-1"></span>Design and specifications are subject to change without notice.

**When projecting a computer's signal or data stored in a "Memory Stick"** 

#### **Optional accesories**

Signal interface unit IFU-HS1 Projector stand SU-HS1 Signal interface cable SIC-HS10 (5 m)

SIC-HS20 (5 m) SIC-HS30 (5 m)

SIC-HS40 (5 m)

<span id="page-40-0"></span>Projector Lamp LMP-H120 (for replacement) Air filter PK-HS1FL (for replacement)

#### **Projection Distances for a 720p format signal, computer's signal, etc.**

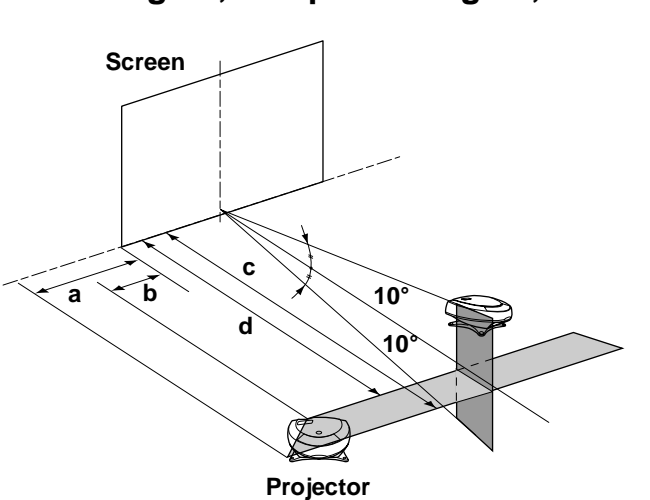

#### **When projecting a 720p format signal**

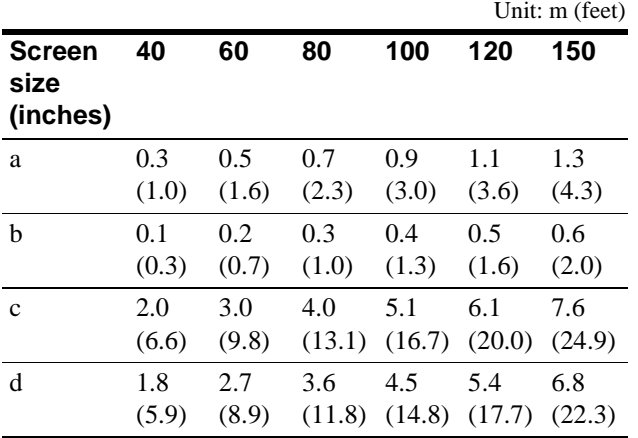

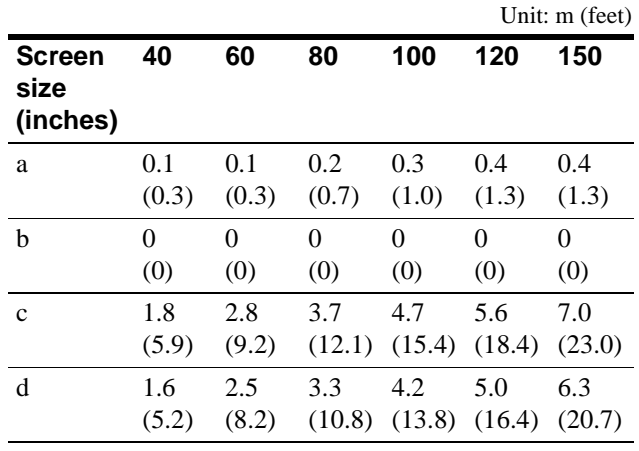

#### <span id="page-41-0"></span>**Input signals and adjustable/setting items**

Some of the items in the menus cannot be adjusted depending on the input signal.

#### **PICTURE CTRL menu**

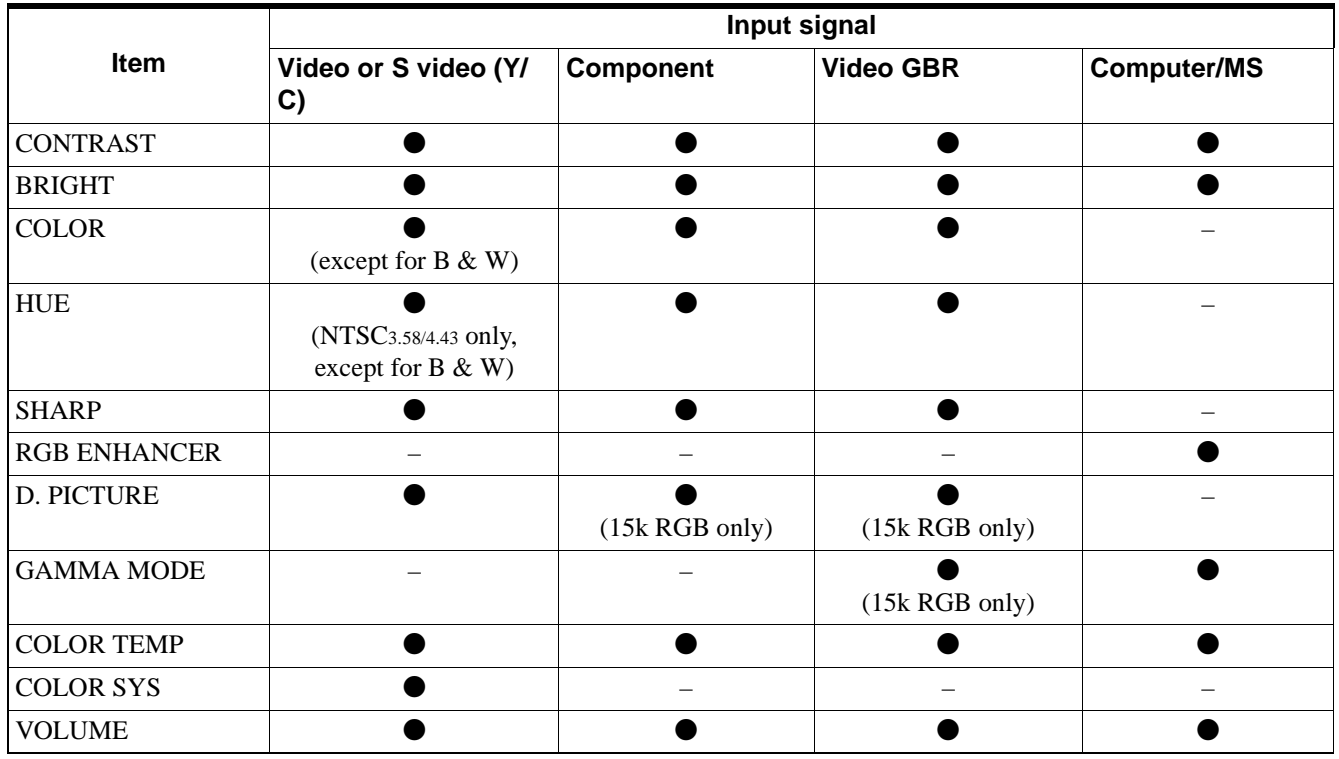

 $\bullet$  : Adjustable/can be set

– : Not adjustable/cannot be set

#### **INPUT SETTING menu**

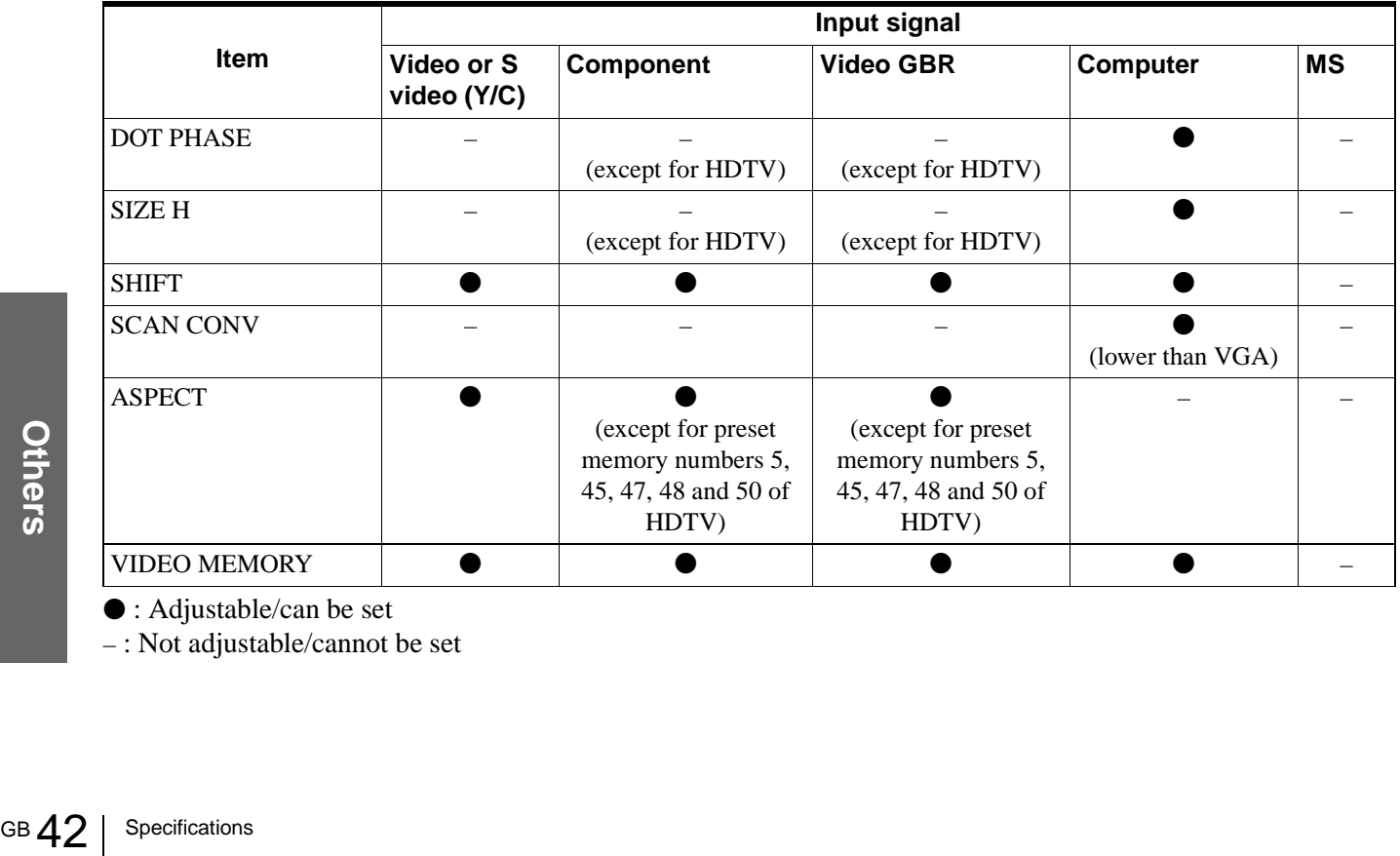

 $\bullet$  : Adjustable/can be set

– : Not adjustable/cannot be set

#### <span id="page-42-0"></span>**Preset Signals**

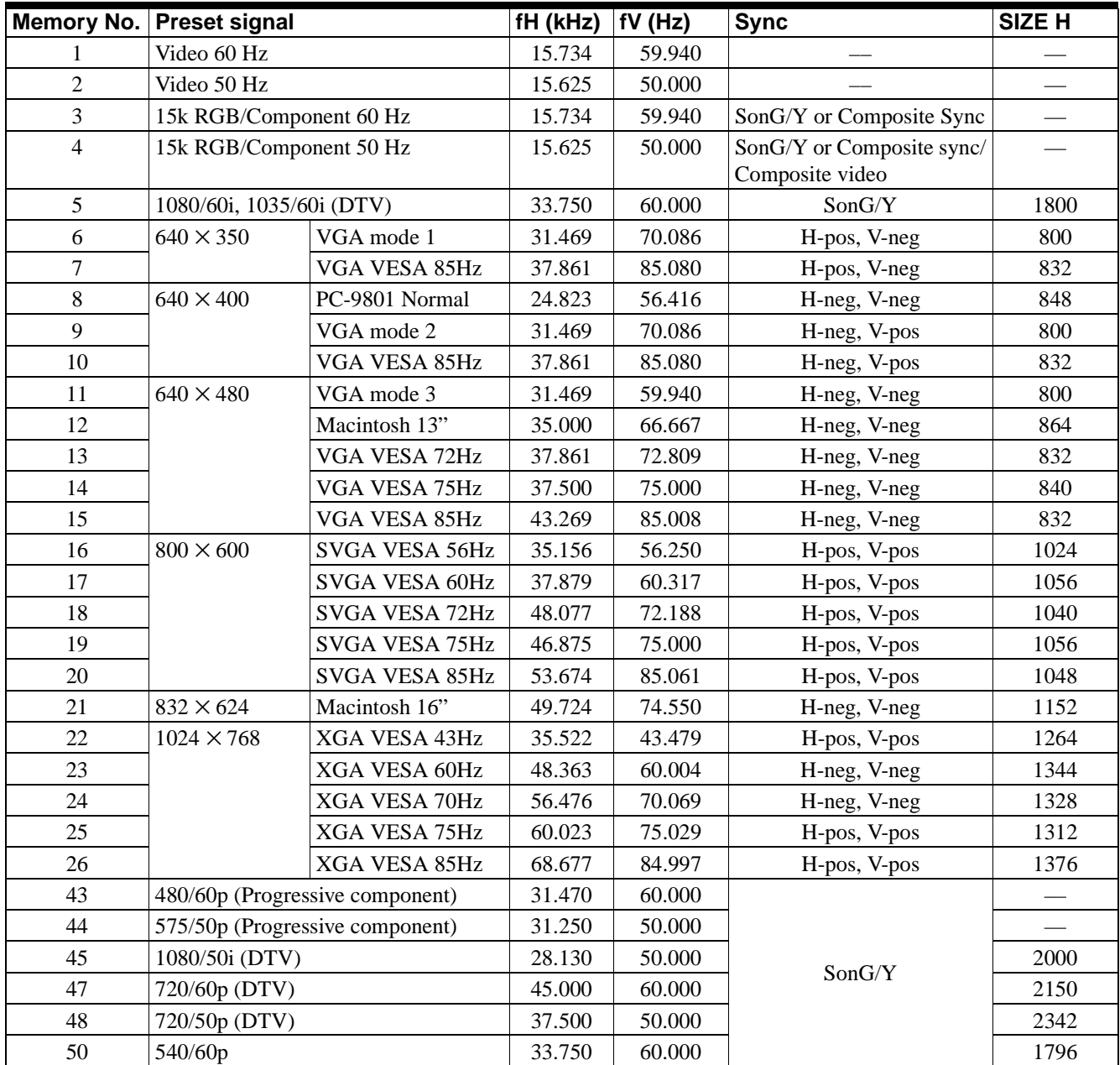

#### **Notes**

• Whan a signal other than the preset signals shown above is input, the picture may not appear properly.

• The signal from the Memory Stick is displayed as No. 53 to 60.

#### **Warning on power connection**

Use a proper power cord for your local power supply.

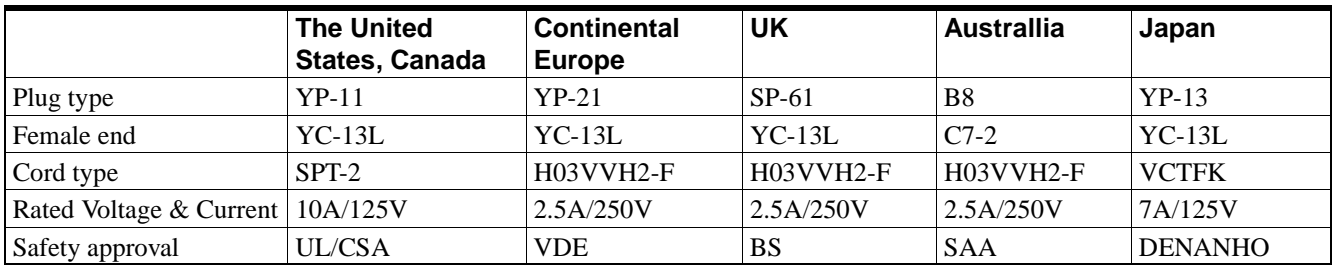

# <span id="page-43-0"></span>**Location of Controls**

#### <span id="page-43-2"></span><span id="page-43-1"></span>**Front**

You can use the buttons on the control panel with the same names as those on the remote control to operate the projector.

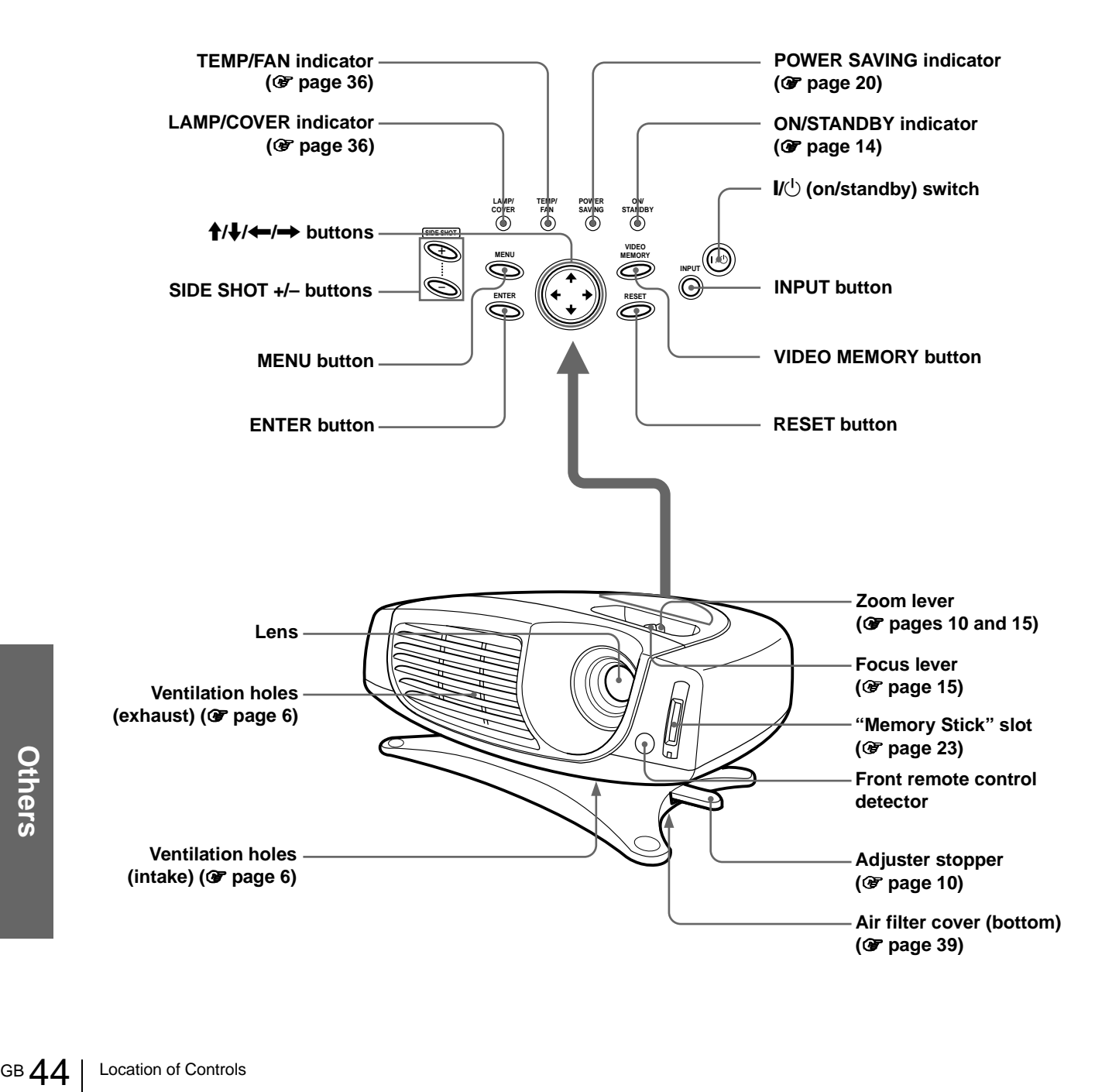

#### <span id="page-44-1"></span><span id="page-44-0"></span>**Rear**

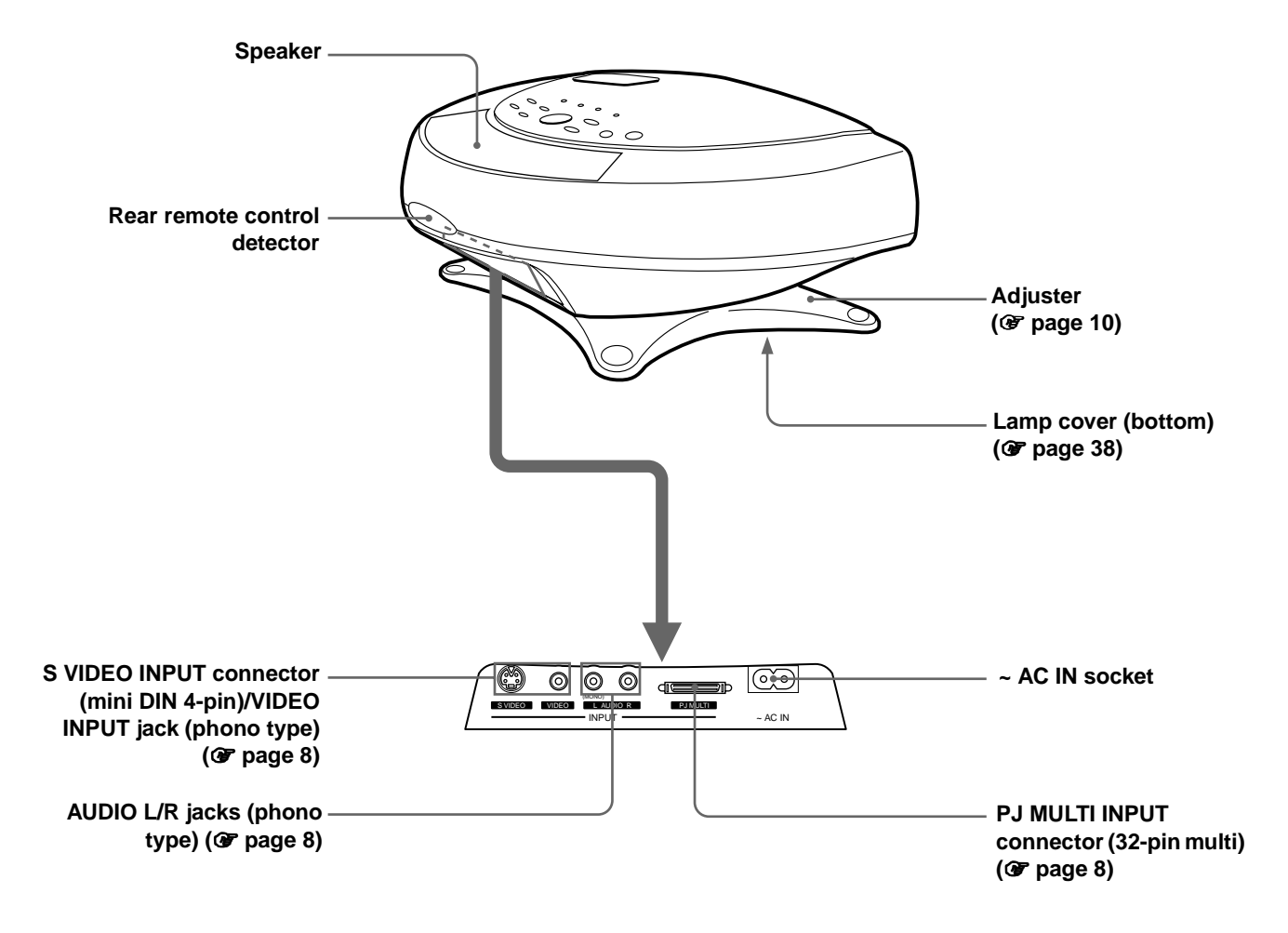

#### <span id="page-45-1"></span><span id="page-45-0"></span>**Remote control**

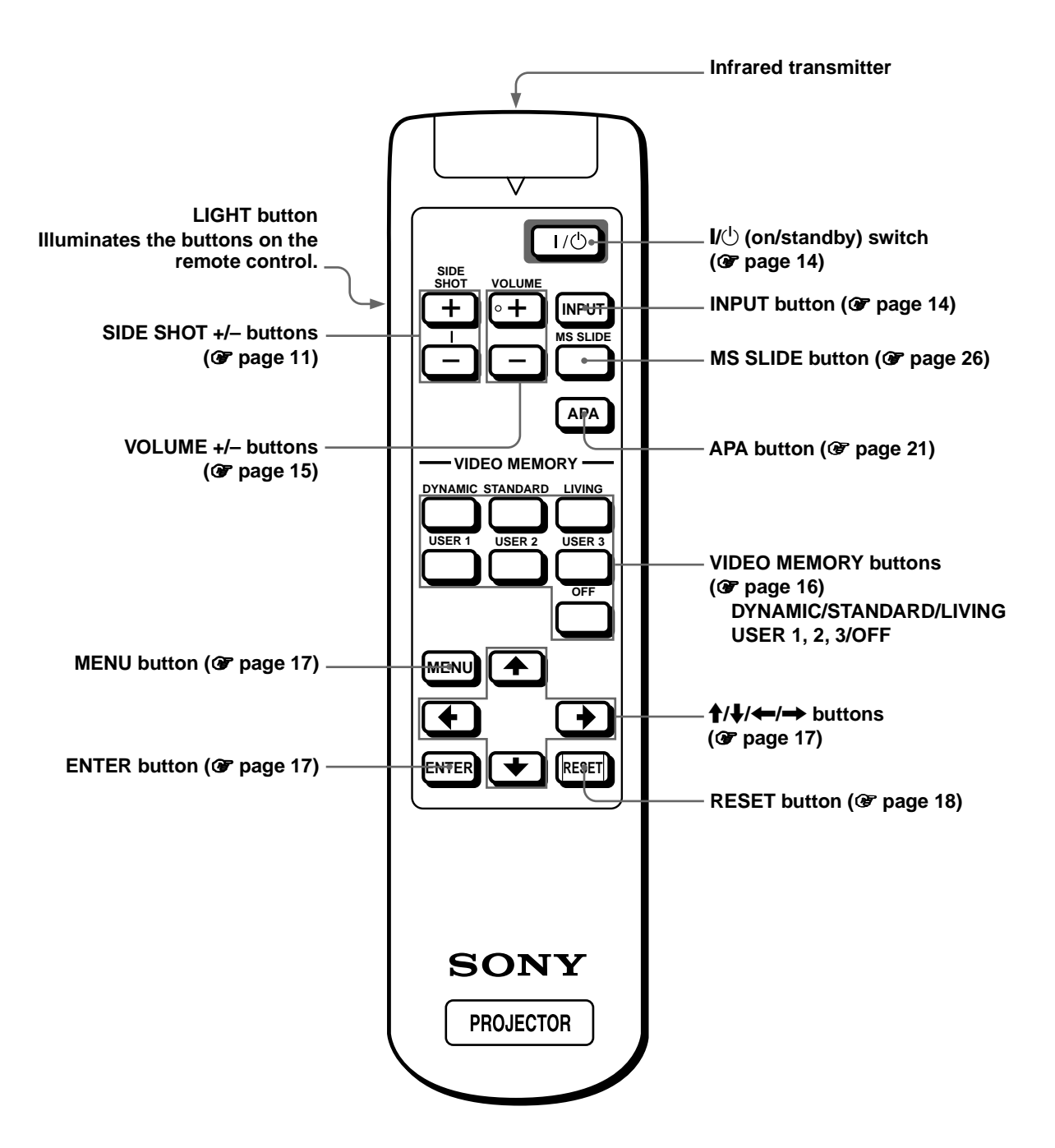

GB 46 Location of Controls

# <span id="page-46-0"></span>**Index**

#### **A**

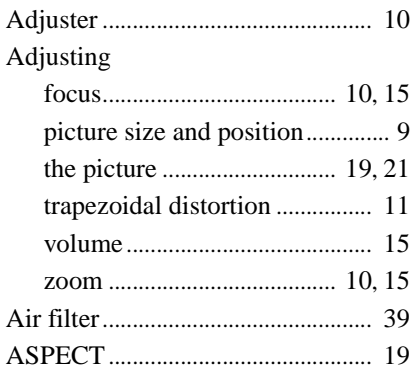

#### **B**

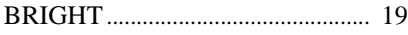

#### **C**

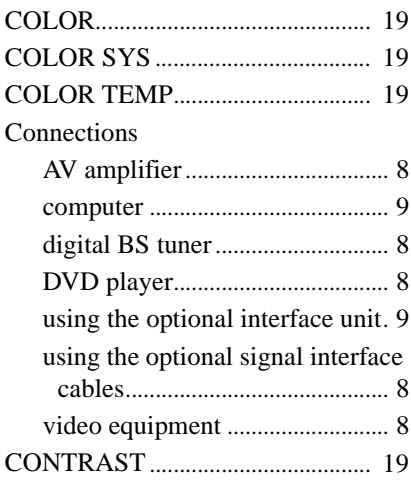

#### **D**

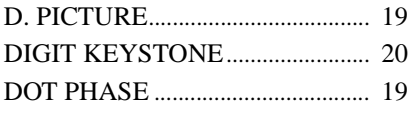

#### **G**

GAMMA MODE............................. [19](#page-18-12)

#### **H**

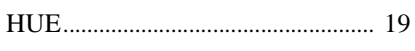

#### **I**

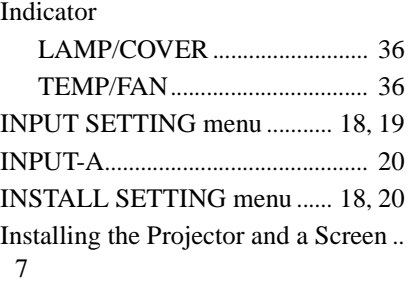

#### **K**

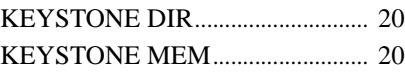

#### **L**

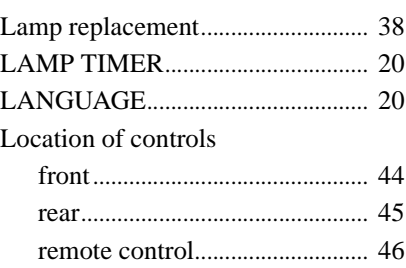

#### **M**

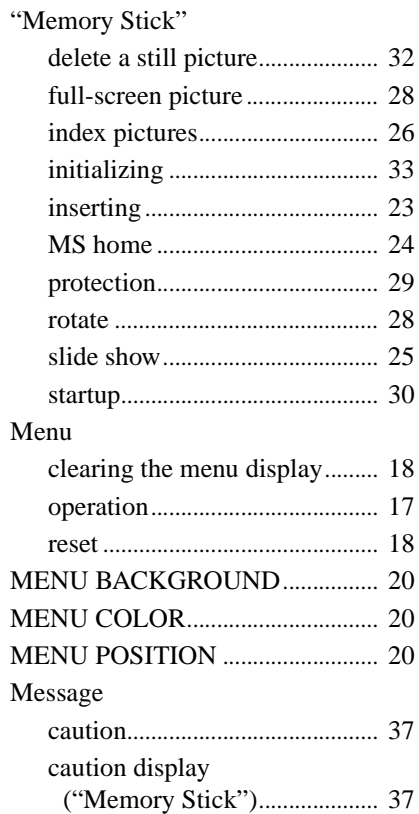

warning ........................................ [36](#page-35-2)

#### **O**

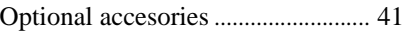

#### **P**

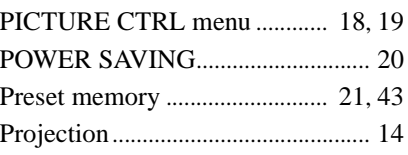

#### **R**

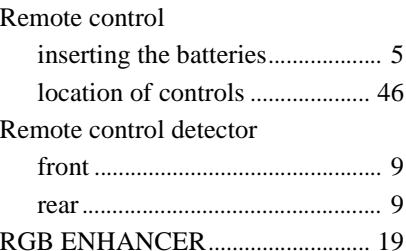

#### **S**

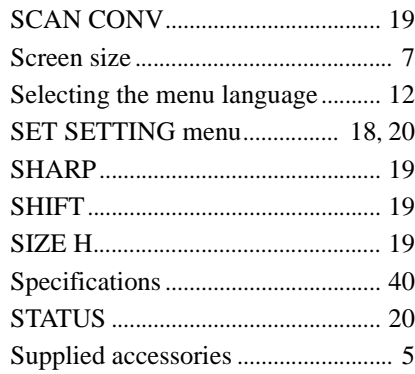

#### **T**

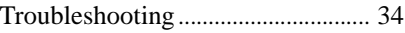

#### **V**

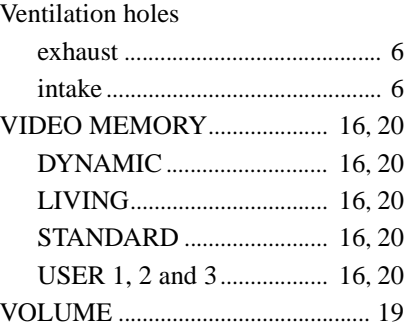